# <span id="page-0-0"></span>**Dell™ Latitude™ E4200 Servicehandbok**

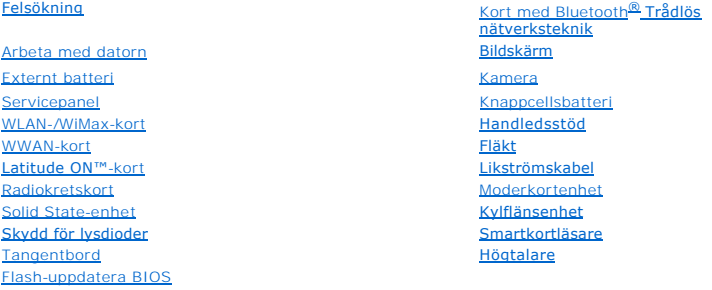

### **Noteringar, anmärkningar och varningar**

**OBS!** Ger viktig information som kan hjälpa dig att få ut mer av din dator.

**ANMÄRKNING! Innehåller information om potentiell skada på maskinvaran eller dataförlust, samt hur du undviker detta.** 

**VIKTIGT! Innehåller information om risk för skada på egendom eller person, eller livsfara.** 

Om du har köpt en Dell™ n Series-dator gäller inte den information i detta dokument som rör Microsoft® Windows® operativsystem.

## **Informationen i detta dokument kan komma att ändras utan föregående meddelande. © 2008-2009 Dell Inc. Med ensamrätt.**

Återgivning i någon form utan skriftligt tillstånd från Dell Inc. är strängt förbjuden.

Varumärken som används i den här texten: *Dell, Lalitude ON* och *DELL*-logotypen är varumärken som tillhör Dell Inc.*; Bluetooth* är ett registrerat varumärke som tillhör Bluetooth<br>SIG, Inc. och används av Dell på licens;

Andra varumärken kan användas i dokumentet och hänvisar då antingen till de som gör anspråk på varumärkena eller<br>av andra varumärken än sina egna.

Oktober 2009 Rev. A02

Modell PP15S

#### <span id="page-1-0"></span> **Externt batteri Dell™ Latitude™ E4200 Servicehandbok**

#### O Ovansidan

- O Undersidan
- [Konfigurera det externa batteriet](#page-1-3)
- [Ansluta det externa batteriet till den bärbara datorn](#page-2-0)
- [Koppla loss det externa batteriet från den bärbara datorn](#page-2-1)
- [Ladda det externa batteriet](#page-3-0)
- **O** Specifikationer

Det externa batteriet ger den bärbara datorn Dell™ Latitude™ E4200 eller E4300 utökad kapacitet.

Det externa batteriet ska sättas i på undersidan av den bärbara datorn och kan antingen laddas när batteriet sitter i eller separat.

## <span id="page-1-1"></span>**Ovansidan**

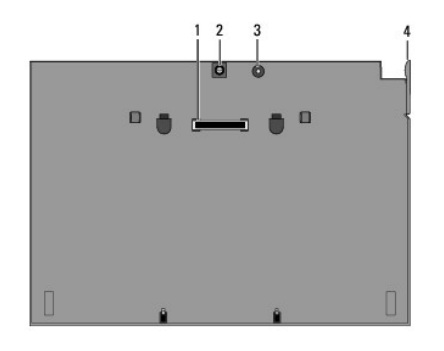

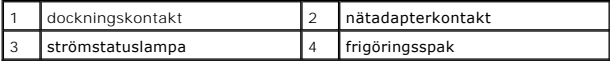

### <span id="page-1-2"></span>**Undersidan**

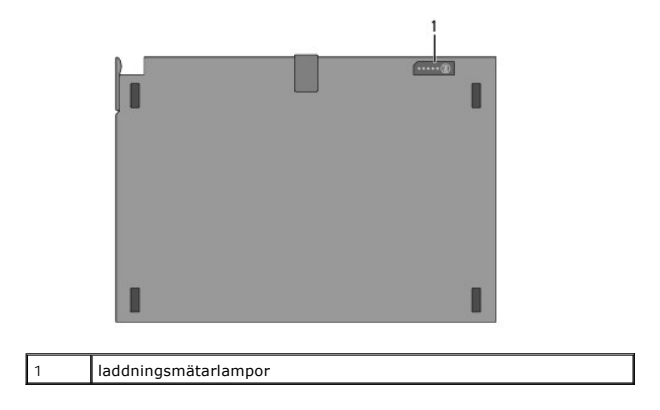

# <span id="page-1-3"></span>**Konfigurera det externa batteriet**

VIKTIGT! Nätadaptern är kompatibel med eluttag i hela världen. Eluttag och kontaktdosor kan dock se olika ut i olika länder. Om du använder<br>felaktiga sladdar eller kopplar sladdar eller kontaktdosor på fel sätt kan brand u

ANMARKNING! Använd alltid Dells nätadapter som följde med den bärbara datorn. Om du använder någon annan nätadapter som du har köpt eller<br>en nätadapter från en Dell-dator av tidigare modell, kan du skada batteriet eller da

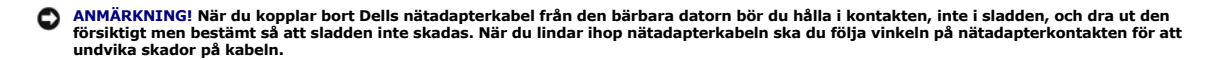

Anslut ena änden av nätadaptern till nätadapterkontakten på den bärbara datorn och sätt i den andra änden i ett eluttag.

# <span id="page-2-0"></span>**Ansluta det externa batteriet till den bärbara datorn**

**OBS!** När du har anslutit det externa batteriet till den bärbara datorn kan den laddas med nätadaptern ansluten till datorns nätadapterkontakt.

1. Håll den bärbara datorn i en 30-gradig vinkel mot det externa batteriet och sätt flikarna på datorns undersida i batteriets krokar och sänk sedan ned<br>1) datorns baksida på batteriet. Dockningskontakten på datorn ska fäs

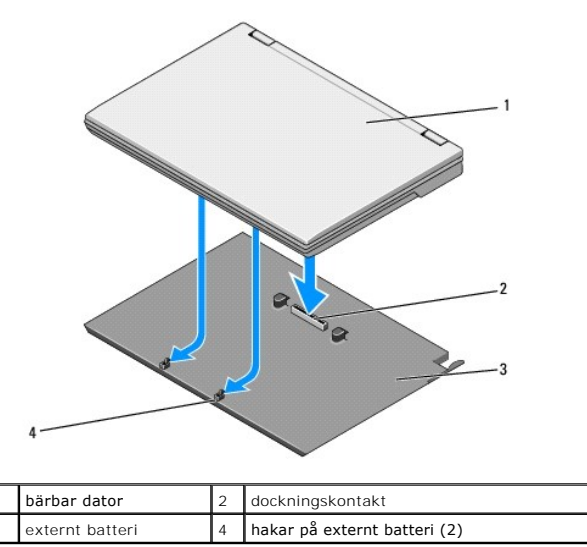

- 2. Tryck ned den bärbara datorn på det externa batteriet tills du hör ett klick som talar om att datorn sitter ordentligt.
- 3. Starta den bärbara datorn.

## <span id="page-2-1"></span>**Koppla loss det externa batteriet från den bärbara datorn**

- 1. Innan du tar ut det externa batteriet från datorn måste du spara och stänga alla öppna filer och avsluta öppna program.
- 2. Gör inställningar för energisparfunktioner så att datorn inte går in i sleep-läge, vänteläge eller viloläge när du stänger (sänker ned) bildskärmen:

**Microsoft**® **Windows**® **XP**

- a. Klicka Start → Kontrollpanel → Prestanda och underhåll → Energialternativ → Avancerat.
- b. Under **När jag stänger locket på den bärbara datorn** väljer du **Gör ingenting**.

**Windows Vista**®

- a. Klicka på Start<sup>5</sup> → Kontrollpanel → Bärbar dator → Energialternativ → Ändra vad som ska hända när locket stängs.
- b. På den nedrullningsbara menyn för **När jag stänger datorns lock** väljer du **Gör ingenting.**
- 3. Dra ut frigöringsspaken på datorn för att koppla loss den bärbara datorn från det externa batteriet.

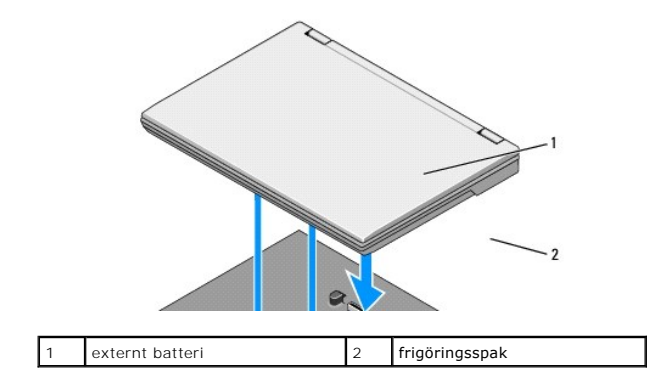

4. Lyft upp bakdelen av den bärbara datorn och för datorn mot batteriets baksida.

### <span id="page-3-0"></span>**Ladda det externa batteriet**

Det externa batteriet laddas när det är anslutet till den bärbara datorn och datorn är ansluten till ett eluttag via nätadaptern.

Du kan även ladda batteriet när det är bortkopplat från datorn med en nätadapter som är kompatibel med datorn. Anslut en nätadapter till nätadapterkontakten på batteriet och till ett eluttag.

## **Strömstatuslampa**

När det externa batteriet laddas visar strömstatuslampan (se [Ovansidan](#page-1-1)) följande statusvärden:

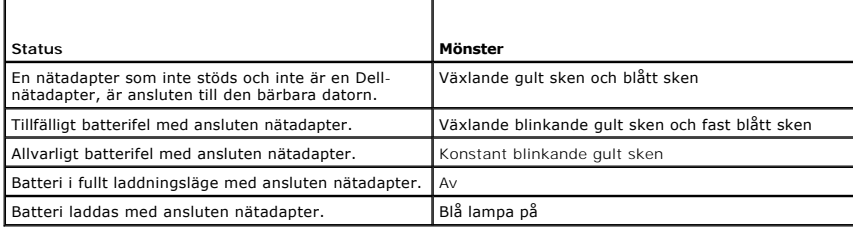

### **Laddningsmätare**

Driftstiden för ett externt batteri beror på antalet gånger som det har laddats. Kontrollera batteriets laddning genom att trycka på och släppa upp<br>statusknappen på batteriladdningsmätaren (se <u>[Undersidan](#page-1-2)</u>) så att batteril

## <span id="page-3-1"></span>**Specifikationer**

### **Latitude E4200 - Externt batteri**

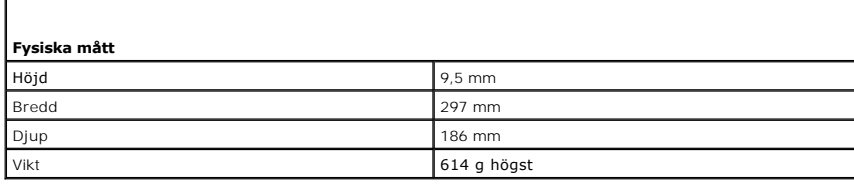

**Nätadapter**

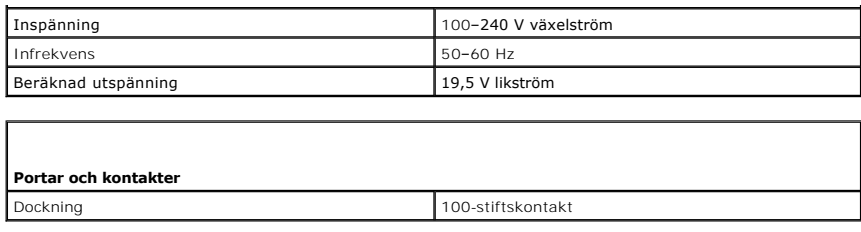

# **Latitude E4300 - Externt batteri**

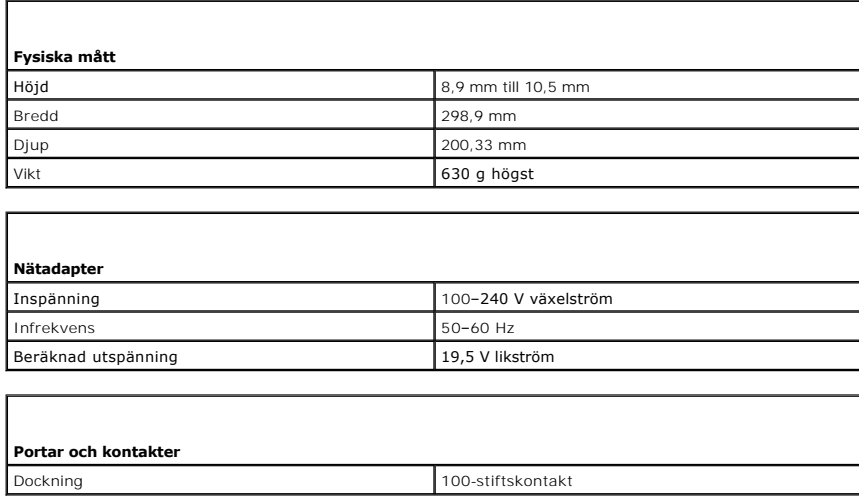

#### <span id="page-5-0"></span> **Arbeta med datorn Dell™ Latitude™ E4200 Servicehandbok**

- **•** Rekommenderade verktyg
- **Innan du arbetar inuti datorn**
- [När du har arbetat inuti datorn](#page-6-0)

Det här avsnittet beskriver hur du tar ut och installerar komponenterna i datorn. Om inget annat nämns förutsätter varje procedur följande:

- l Du har utfört stegen i [Innan du arbetar inuti datorn](#page-5-2).
- l Du har läst säkerhetsinformationen som medföljde datorn.

Mer information om säkert handhavande finns på sidan Regulatory Compliance på **www.dell.com** med adressen **www.dell.com/regulatory\_compliance**.

**OBS!** Färgen på datorn och vissa komponenter kan skilja sig från vad som visas i det här dokumentet.

### <span id="page-5-1"></span>**Rekommenderade verktyg**

Följande verktyg kan komma att behövas för att kunna genomföra procedurerna i detta dokument:

- l Liten spårskruvmejsel
- l Stjärnskruvmejsel
- l Liten plastspets
- l Flash BIOS-uppdatering (se Dells supportwebbplats på adressen **support.dell.com**)

### <span id="page-5-2"></span>**Innan du arbetar inuti datorn**

Använd följande säkerhetsanvisningar som hjälp att skydda dig och datorn mot skador.

- VIKTIGT! Innan du utför något arbete inuti datorn ska du läsa säkerhetsinstruktionerna som medföljde datorn. Mer information om säkert<br>handhavande finns på sidan Regulatory Compliance på www.dell.com med adressen www.dell.
- VIKTIGT! Många reparationer ska endast utföras av certifierade servicetekniker. Du bör endast utföra felsökning och enkla reparationer enligt<br>vad som auktoriserats i din produktdokumentation, eller efter instruktioner från **produkten.**
- **ANMÄRKNING! Undvik elektrostatiska urladdningar genom att jorda dig själv. Använd ett antistatarmband eller vidrör en omålad metallyta (t.ex. en kontakt på datorns baksida) med jämna mellanrum.**
- ANMARKNING! Hantera komponenter och kort försiktigt. Rör inte komponenterna eller kontakterna på ett kort. Håll kortet i kanterna eller i<br>hållaren av metall. Håll alltid en komponent, t.ex. en processor, i kanten och aldri
- ANMARKNING! När du kopplar från en kabel drar du i kabelkontakten eller i den räfflade öglan, inte i själva kabeln. För kabelkontakter med<br>frigöringsflikar, drar du försiktigt i dem för att frigöra kontakten. När du anslut
- 1. Se till att arbetsytan är ren och plan så att inte datorhöljet skadas.
- 2. Stäng av datorn.
	- l I Windows XP klickar du på **Start** ® **Stäng av** ® **Stäng av**.
	- l I Windows Vista klickar du på **Start** , klickar på pilikonen och sedan på **Stäng av** för att stänga av datorn.

**OBS!** Kontrollera att datorn är avstängd och inte i energisparläge. Om det inte går att stänga av datorn via operativsystemet trycker du in strömknappen i 4 sekunder.

- 3. Koppla bort datorn och alla anslutna enheter från eluttagen.
- 4. Koppla bort eventuella nätverkskablar från datorn.

**ANMÄRKNING! För att förhindra skada på moderkortet måste du ta bort batteriet från batterifacket innan du utför underhåll på datorn.** 

- <span id="page-6-1"></span>5. Koppla loss alla externa enheter och ta bort alla installerade kort innan du arbetar på datorn:
	- l Hur du tar bort installerade kort, t.ex. ett ExpressCard-kort, beskrivs i *Dell™ Technology Guide* (teknikhandbok) som finns på datorn och på **support.dell.com**.
	- ı Hur du kopplar loss datorn från en dockningsstation beskrivs i *E-Port User's Guide* (Användarhandbok för E-port), *E-Port Plus User's Guide*<br>(A*nvändarhandbok för E-Port Plus) på* s**upport.dell.com**.
	- l Hur du tar bort ett batteri beskrivs i den dokumentation som levererades med batteriet och på **support.dell.com**.
	- l Hur du tar bort en media base beskrivs i dokumentationen som levererades med media base-enheten och på **support.dell.com**.
- 6. Vänd datorn upp och ned.
- 7. Skjut batteriets frigöringsspärrar bort från varandra så att de hålls kvar i öppet läge.
- 8. Skjut ut batteriet från batterifacket.

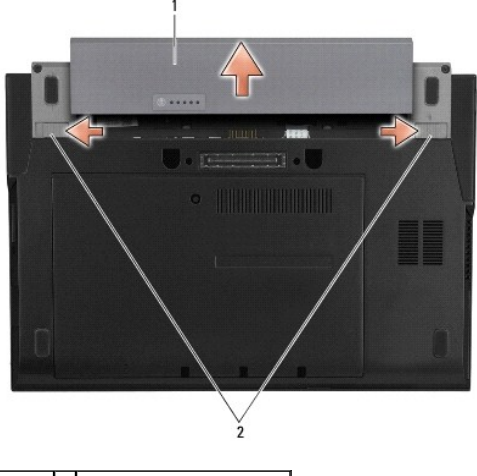

1 batteri 2 batterifrigöringsspakar (2)

9. Vänd datorn så att överdelen kommer upp, öppna bildskärmen och tryck på strömbrytaren för att jorda moderkortet.

# <span id="page-6-0"></span>**När du har arbetat inuti datorn**

När du har utfört utbytesprocedurerna ser du till att ansluta de externa enheterna, korten, kablarna osv. innan du startar datorn.

**OBS!** Undvik att skada datorn genom att enbart använda det batteri som är utformat för just den här Dell-datorn. Använd inte batterier som är utformade för andra Dell-datorer.

- 1. Sätt tillbaka batteriet. Skjut in batteriet i batterifacket tills det klickar fast på plats.
- 2. Anslut externa enheter, t.ex dockningsstation, externt batteri eller media bas och sätt tillbaka eventuella ExpressCard-kort.
- 3. Anslut alla nätverkskablar till datorn.
- 4. Anslut datorn och alla anslutna enheter till eluttagen.
- 5. Starta datorn.

#### <span id="page-7-0"></span> **Flash-uppdatera BIOS Dell™ Latitude™ E4200 Servicehandbok**

- Flash-[uppdatera BIOS från en cd](#page-7-1)-skiva
- Flash-[uppdatera BIOS från hårddisken](#page-7-2)
- Flash-[uppdatera BIOS från ett USB](#page-8-0)-minne

Om en cd-skiva med ett BIOS-u**ppdateringsprogram medföljer ett nytt moderkort, flash-uppdaterar du BIOS från den cd-s**kivan. Om du saknar cd-skiva med<br>BIOS-uppdateringsprogram ska du flash-**uppdatera BIOS från hårddisken.** 

ANMARKNING! Om du ska byta moderkort kontrollerar du att rätt SATA-läge har valts i systeminstallationsprogrammet. På alla utbytesmoderkort<br>för datorn är SATA-drift inställd till IRRT-läge som standard. Om du har installer

**OBS!** Om du byter ut moderkortet innehåller utbytessatsen för moderkortet media med ett verktyg för att överföra servicenumret till utbytesmoderkortet. Se till att du kör det här verktyget innan du flash-uppdaterar BIOS.

## <span id="page-7-1"></span>**Flash-uppdatera BIOS från en cd-skiva**

**ANMÄRKNING! Anslut nätadaptern till en strömkälla som du vet fungerar bra för att undvika strömavbrott. Om du inte gör detta kan det skada datorn.** 

1. Kontrollera att nätadaptern är ansluten och att huvudbatteriet är korrekt isatt.

- 2. Tryck på <F12> innan du sätter i cd-skivan med BIOS-uppdateringsprogrammet så att du kan ställa in datorn för att starta från cd-skivan denna enda<br>gång. Annars måste du gå in i systeminstallationsprogrammet för att ändr
- 3. Sätt i cd-skivan BIOS-uppdateringsprogrammet och starta datorn.

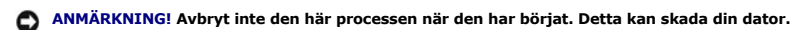

Följ instruktionerna på skärmen. Datorn fortsätter med startprocessen och uppdaterar den nya BIOS-kretsen. När flashuppdateringen är avslutad startar datorn om automatiskt.

4. Ta bort cd-skivan med BIOS-flash-uppdateringsprogrammet från enheten.

# <span id="page-7-2"></span>**Flash-uppdatera BIOS från hårddisken**

- **ANMÄRKNING! Anslut nätadaptern till en strömkälla som du vet fungerar bra för att undvika strömavbrott. Om du inte gör detta kan det skada datorn.**
- 1. Kontrollera att nätadaptern är ansluten, att huvudbatteriet är korrekt insatt och att en nätverkskabel är ansluten.
- 2. Starta datorn.
- 3. Leta reda på den senaste BIOS-uppdateringsfilen till datorn på **support.dell.com**.
- 4. Hämta filen genom att klicka på **Download Now** (hämta nu).
- 5. Om fönstret **Export Compliance Disclaimer** (godkännande av exportbestämmelser) visas klickar du på **Yes, I Accept this Agreement** (ja, jag accepterar avtalet).

Fönstret **Filhämtning** visas.

6. Klicka på **Spara den här filen på disk** och klicka sedan på **OK**.

Fönstret **Spara i** visas.

7. Visa menyn **Spara i** genom att klicka på nedpil, välj **Skrivbord** och klicka sedan på **Spara**.

Filen hämtas till skrivbordet.

8. Klicka på **Close** (stäng) om fönstret **Download Complete** (hämtningen är slutförd) visas.

Filikonen visas på skrivbordet, och har samma namn som den nedladdade BIOS-uppdateringsfilen.

9. Dubbelklicka på ikonen på skrivbordet och följ anvisningarna på skärmbilden.

# <span id="page-8-0"></span>**Flash-uppdatera BIOS från ett USB-minne**

- **ANMÄRKNING! Anslut nätadaptern till en strömkälla som du vet fungerar bra för att undvika strömavbrott. Om du inte gör detta kan det skada datorn.**
- 1. Kontrollera att nätadaptern är ansluten och att huvudbatteriet är korrekt isatt.
- 2. Kontrollera att USB-porten är aktiverad i systeminstallationsprogrammet. Se avsnittet Information om hur du aktiverar USB-porten finns i Dell™<br>Technology Guide (teknikhandbok) på datorn och på support.dell.com.
- 3. Sätt i det startbara USB-minnet med BIOS-uppdateringen och sätt på datorn.
- 4. Tryck på <F12> så att du kan ange att datorn ska startas från USB-minnet bara en gång. I annat fall måste du öppna systeminstallationsprogrammet för att ändra standardordningen för start med USB som första startenhet.

**ANMÄRKNING! Avbryt inte den här processen när den har börjat. Detta kan skada din dator.** 

Följ instruktionerna på skärmen. Datorn fortsätter med startprocessen och uppdaterar den nya BIOS-kretsen. När flashuppdateringen är avslutad startar datorn om automatiskt.

5. Ta bort USB-minnet från USB-porten.

## <span id="page-9-0"></span> **Kort med trådlös Bluetooth®-teknik Dell™ Latitude™ E4200 Servicehandbok**

- **[Ta bort kortet med trådlös Bluetooth](#page-9-1)-teknik**
- [Sätta tillbaka kortet med trådlös Bluetooth](#page-9-2)-teknik

VIKTIGT! Innan du utför något arbete inuti datorn ska du läsa säkerhetsinstruktionerna som medföljde datorn. Mer information om säkert<br>handhavande finns på sidan Regulatory Compliance på www.dell.com med adressen www.dell.

### <span id="page-9-1"></span>**Ta bort kortet med trådlös Bluetooth-teknik**

- 1. Följ anvisningarna i **Innan du arbetar inuti datorn**.
- 2. [Ta bort skyddet för lysdioder](file:///C:/data/systems/late4200/sw/sm/ledcvr.htm#wp1179991) (se Ta bort skyddet för lysdioder).
- 3. Ta bort tangentbordet (se [Ta bort tangentbordet\)](file:///C:/data/systems/late4200/sw/sm/keyboard.htm#wp1179991).
- 4. Koppla från kabeln från moderkortet genom att försiktigt dra frigöringsspärren uppåt.
- 5. Ta bort modulen från basenheten genom att lyfta upp den.
- 6. Vänd modulen upp och ned.
- 7. Ta bort M2 x 3 mm-skruven från kortet.
- 8. Koppla loss kortet från kontakten på modulen genom att dra det uppåt.

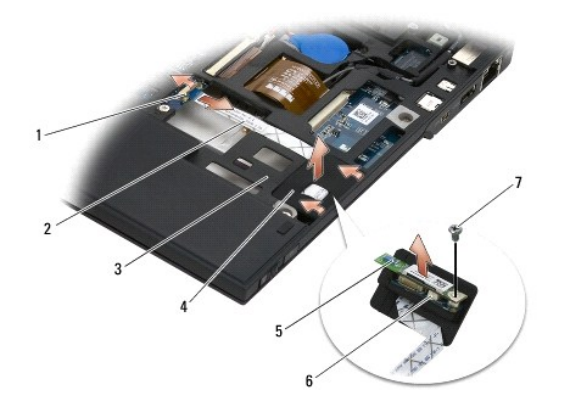

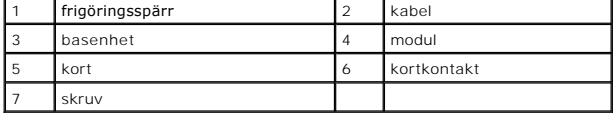

### <span id="page-9-2"></span>**Sätta tillbaka kortet med trådlös Bluetooth-teknik**

- 1. Anslut kortet till kortkontakten på modulen.
- 2. Sätt tillbaka M2 x 3 mm-skruven på kortet.
- 3. Vänd modulen med ovansidan uppåt och tryck in modulen i basenheten.
- 4. Anslut kabeln till moderkortet med frigöringsspärren.
- 5. [Sätt tillbaka tangentbordet](file:///C:/data/systems/late4200/sw/sm/keyboard.htm#wp1185671) (se Sätt tillbaka tangentbordet).
- 6. Sätt tillbaka skyddet för lysdioder (se [Sätt tillbaka skyddet för lysdioder](file:///C:/data/systems/late4200/sw/sm/ledcvr.htm#wp1179937)).
- 7. Följ anvisningarna i [När du har arbetat inuti datorn](file:///C:/data/systems/late4200/sw/sm/before.htm#wp1183136).

<span id="page-11-0"></span> **Kamera Dell™ Latitude™ E4200 Servicehandbok**

**Ta bort kameran** 

**O** Sätta tillbaka kameran

VIKTIGT! Innan du utför något arbete inuti datorn läser du säkerhetsinstruktionerna som medföljde datorn. Mer information om säkert<br>handhavande finns på sidan Regulatory Compliance på www.dell.com med adressen www.dell.com

**ANMÄRKNING! Undvik elektrostatiska urladdningar genom att jorda dig själv – använd ett antistatarmband eller vidrör en omålad metallyta (t.ex. datorns baksida) med jämna mellanrum.** 

Om datorn beställdes med en kamera, installeras den på fabriken.

## <span id="page-11-1"></span>**Ta bort kameran**

- 1. Följ anvisningarna i **Innan du arbetar inuti datorn**.
- 2. Ta bort tangentbordet (se [Ta bort tangentbordet\)](file:///C:/data/systems/late4200/sw/sm/keyboard.htm#wp1179991).
- 3. Ta bort bildskärmsenheten (se [Ta bort bildskärmsenheten](file:///C:/data/systems/late4200/sw/sm/display.htm#wp1258092)).
- 4. Ta bort bildskärmsramen (se [Ta bort bildskärmsramen](file:///C:/data/systems/late4200/sw/sm/display.htm#wp1201557)).
- 5. Ta bort bildskärmspanelen (se [Ta bort bildskärmspanelen](file:///C:/data/systems/late4200/sw/sm/display.htm#wp1202034)).
- 6. Ta bort bildskärmens gångjärn (se [Ta bort bildskärmens gångjärn](file:///C:/data/systems/late4200/sw/sm/display.htm#wp1203022)).
- 7. Lyft kamerakortet från bildskärmens bakre hölje.
- 8. Frigör bildskärms-/kamerakabelenheten från bildskärmsgångjärnen.

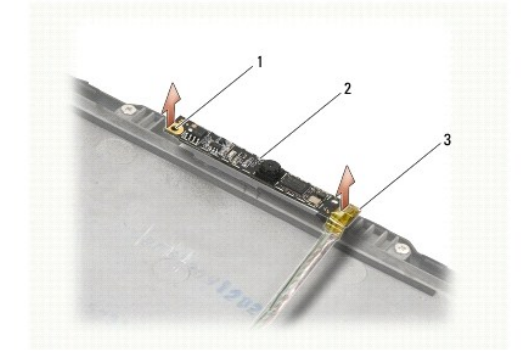

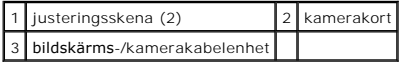

# <span id="page-11-2"></span>**Sätta tillbaka kameran**

*D***BS!** Den här proceduren förutsätter att du först har slutfört borttagningsproceduren.

- 1. Rikta in kamerakortet mot justeringsskenorna på bildskärmshöljet.
- 2. Dra bildskärmskablarna genom gångjärnen.
- 3. Sätt tillbaka bildskärmens gångjärn (se [Sätta tillbaka bildskärmsgångjärnen](file:///C:/data/systems/late4200/sw/sm/display.htm#wp1246464)).
- 4. Sätt tillbaka bildskärmspanelen (se [Sätt tillbaka bildskärmspanelen](file:///C:/data/systems/late4200/sw/sm/display.htm#wp1224313)).
- 5. [Sätt tillbaka bildskärmsramen](file:///C:/data/systems/late4200/sw/sm/display.htm#wp1180054) (se Sätt tillbaka bildskärmsramen).
- 6. Sätt tillbaka bildskärmsenheten (se [Sätta tillbaka bildskärmsenheten](file:///C:/data/systems/late4200/sw/sm/display.htm#wp1179924)).
- 7. Följ anvisningarna i [När du har arbetat inuti datorn](file:///C:/data/systems/late4200/sw/sm/before.htm#wp1183136).

#### <span id="page-13-0"></span> **Knappcellsbatteri Dell™ Latitude™ E4200 Servicehandbok**

**Ta bort knappcellsbatteriet O** Sätta tillbaka knappcellsbatteriet

# <span id="page-13-1"></span>**Ta bort knappcellsbatteriet**

VIKTIGT! Innan du utför något arbete inuti datorn ska du läsa säkerhetsinstruktionerna som medföljde datorn. Mer information om säkert<br>handhavande finns på sidan Regulatory Compliance på www.dell.com med adressen www.dell.

- 1. Följ anvisningarna i [Innan du arbetar i datorn](file:///C:/data/systems/late4200/sw/sm/before.htm#wp1180052).
- 2. [Ta bort skyddet för lysdioder](file:///C:/data/systems/late4200/sw/sm/ledcvr.htm#wp1179991) (se Ta bort skyddet för lysdioder).
- 3. Ta bort tangentbordet (se [Ta bort tangentbordet\)](file:///C:/data/systems/late4200/sw/sm/keyboard.htm#wp1179991).
- 4. Bänd ut knappcellsbatteriet för att frigöra den dubbelsidiga tejpen på undersidan.
- 5. Lyft ut knappcellsbatteriet ur datorn.
- 6. Koppla bort batterikabeln från moderkortet.

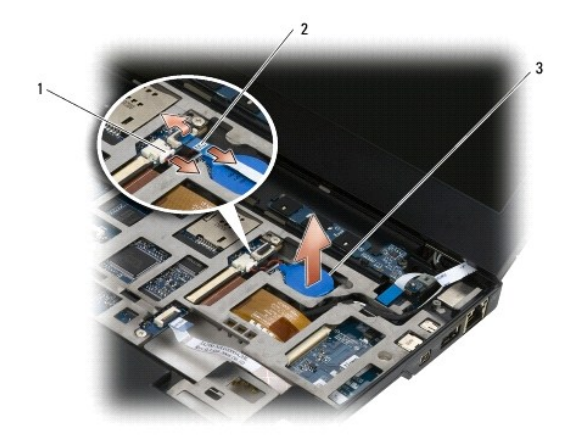

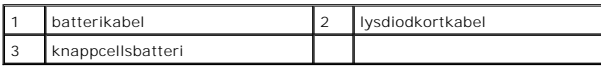

# <span id="page-13-2"></span>**Sätta tillbaka knappcellsbatteriet**

- VIKTIGT! Innan du utför något arbete inuti datorn ska du läsa säkerhetsinstruktionerna som medföljde datorn. Mer information om säkert<br>handhavande finns på sidan Regulatory Compliance på www.dell.com med adressen www.dell.
- 1. Anslut knappcellsbatterikabeln till moderkortet.
- 2. Sätt i knappcellsbatteriet i datorn.
- 3. Om du sätter tillbaka det gamla knappcellsbatteriet trycker du ned för att fästa tejpen i botten.

Om du sätter i ett nytt knappcellsbatteri tar du bort tejpskyddet från batteriet och för in batteriet under fliken. Tryck för att fästa tejpen i botten.

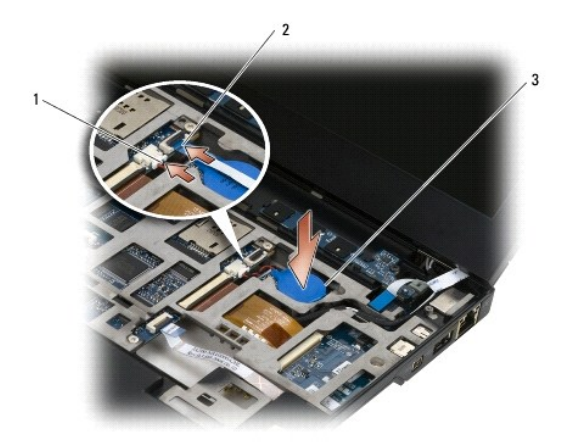

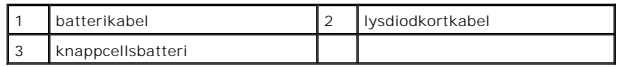

- 4. Sätt tillbaka tangentbordet (se [Sätta tillbaka tangentbordet](file:///C:/data/systems/late4200/sw/sm/keyboard.htm#wp1185671)).
- 5. Sätt tillbaka skyddet för lysdioder (se [Sätta tillbaka skyddet för lysdioder](file:///C:/data/systems/late4200/sw/sm/ledcvr.htm#wp1179937)).
- 6. Följ anvisningarna i [När du har arbetat i datorn](file:///C:/data/systems/late4200/sw/sm/before.htm#wp1183136).

# <span id="page-15-0"></span> **Bildskärm**

### **Dell™ Latitude™ E4200 Servicehandbok**

- Typer av LCD-[hölje \(Liquid Crystal Display\)](#page-15-1)
- [Ta bort bildskärmsenheten](#page-15-2)
- [Sätta tillbaka bildskärmsenheten](#page-16-1)
- **O** Ta bort bildskärmsramen
- **O** Sätta tillbaka bildskärmsramen
- **Ta bort bildskärmspanelen**
- **O** Sätta tillbaka bildskärmspanelen
- [Ta bort bildskärmsgångjärnen](#page-20-1)
- [Sätta tillbaka bildskärmsgångjärnen](#page-21-1)
- [Ta bort bildskärmskabeln/bildskärmskabeln med kamera](#page-21-2)
- [Sätta tillbaka bildskärmskabeln/bildskärmskabeln med kamera](#page-21-3)

VIKTIGT! Innan du utför något arbete inuti datorn ska du läsa säkerhetsinstruktionerna som medföljde datorn. Mer information om säkert<br>handhavande finns på sidan Regulatory Compliance på www.dell.com med adressen www.dell.

### <span id="page-15-1"></span>**Typer av LCD-höljen (Liquid Crystal Display)**

De fem typerna av LCD-höljen som kan beställas i olika färger är följande:

- l Endast WLAN-support med kort antennkabel:
	- l Inga utskjutningar
	- l Kort antennkabel (WLAN-antennkablar anslutna till radiokretskortet)
- l Endast WWAN- och WLAN-support:
	- l En utskjutning på båda sidor av det övre LCD-höljet
	- l WLAN-kablar dragna till radiokretskortet
	- l WWAN-kablar dragna till WWAN-kortet
- l Stöd för WLAN, WWAN och kamerautskjutning:
	- l En utskjutning på båda sidor av det övre LCD-höljet
	- l WLAN-kablar dragna till radiokretskortet
	- l WWAN-kablar dragna till WWAN-kortet

### <span id="page-15-2"></span>**Ta bort bildskärmsenheten**

- 1. Följ anvisningarna i **Innan du arbetar inuti datorn**.
- 2. Ta bort servicepanelen (se [Ta bort servicepanelen](file:///C:/data/systems/late4200/sw/sm/svcpanel.htm#wp1184372)).
- 3. Koppla loss WLAN- och WWAN-kablarna.
- 4. Vänd datorn med ovansidan uppåt.
- 5. [Ta bort skyddet för lysdioder](file:///C:/data/systems/late4200/sw/sm/ledcvr.htm#wp1179991) (se Ta bort skyddet för lysdioder).
- 6. Ta bort tangentbordet (se [Ta bort tangentbordet\)](file:///C:/data/systems/late4200/sw/sm/keyboard.htm#wp1179991).
- 7. Koppla loss kabeln som ansluter bildskärmsenheten genom att försiktigt dra uppåt i fliken nära kabelkontakten.
- 8. Koppla loss antennkablarna.

Om det finns ett radiokretskort, tar du bort det (se [Ta bort radiokretskortet](file:///C:/data/systems/late4200/sw/sm/rsb.htm#wp1189559)) och kopplar loss och drar bort WWAN-kablarna.

Om det inte finns något radiokretskort kopplar du loss och drar bort WLAN- och WWAN-kablarna.

- 9. Placera alla kablar som leder till bildskärmsenheten på datorns baksida.
- 10. Ta bort de fyra M2,5 x 5 mm-skruvarna som fäster bildskärmsenheten.

<span id="page-16-0"></span>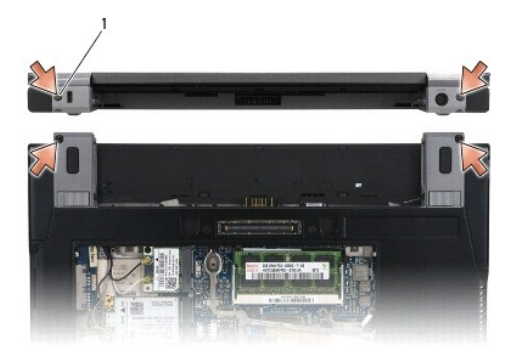

### 1 skruvar (4)

11. Öppna bildskärmen 90 grader och lyft ut bildskärmsenheten ur basenheten.

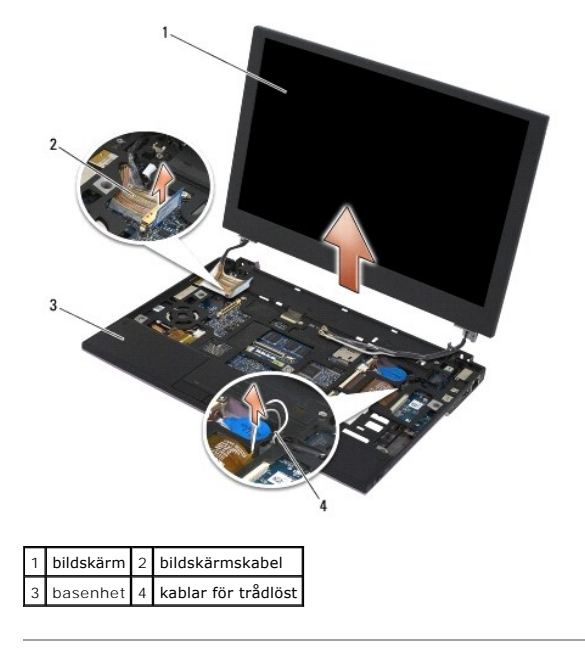

## <span id="page-16-1"></span>**Sätta tillbaka bildskärmsenheten**

- VIKTIGT! Innan du utför något arbete inuti datorn ska du läsa säkerhetsinstruktionerna som medföljde datorn. Mer information om säkert<br>handhavande finns på sidan Regulatory Compliance på www.dell.com med adressen www.dell.
- 1. Rikta in bildskärmens gångjärn mot hålen i datorns bas och sänk sedan ned bildskärmen på plats.
- 2. Dra bildskärmskabeln under varje flik i dess kabelkanal och anslut kabeln till bildskärmskabelkontakten på moderkortet.
- 3. Dra kablarna för trådlöst (WLAN och WWAN) och de för radiokretskortet (om tillämpligt) under varje flik i kabelkanalen och sedan under höger gummikabel för I/O-kortet.
- 4. Stäng bildskärmen och vänd datorn upp och ned.
- 5. Sätt tillbaka de fyra M2,5 x 5 mm-skruvarna för att fästa bildskärmsenheten
- 6. Beroende på vilka kort som finns i datorns konfiguration ansluter du antennkablarna till deras respektive kort:

För WWAN, se [Sätta tillbaka ett WWAN](file:///C:/data/systems/late4200/sw/sm/wwan.htm#wp1180318)-kort.

För radiokretskort, se [Sätta tillbaka radiokretskortet](file:///C:/data/systems/late4200/sw/sm/rsb.htm#wp1180318).

<span id="page-17-0"></span>För WLAN, se [Sätta tillbaka WLAN/WiMax](file:///C:/data/systems/late4200/sw/sm/wlan.htm#wp1180318)-kortet.

- 7. Placera oanvända antennkablar i kabelhållarna på basenheten bredvid kortplatsen.
- 8. Sätt tillbaka tangentbordet (se [Sätta tillbaka tangentbordet](file:///C:/data/systems/late4200/sw/sm/keyboard.htm#wp1185671)).
- 9. Sätt tillbaka skyddet för lysdioder (se [Sätta tillbaka skyddet för lysdioder](file:///C:/data/systems/late4200/sw/sm/ledcvr.htm#wp1179937)).
- 10. Sätt tillbaka servicepanelen (se [Sätta tillbaka servicepanelen](file:///C:/data/systems/late4200/sw/sm/svcpanel.htm#wp1181334)).
- 11. Följ anvisningarna i [När du har arbetat inuti datorn](file:///C:/data/systems/late4200/sw/sm/before.htm#wp1183136).

# <span id="page-17-1"></span>**Ta bort bildskärmsramen**

- VIKTIGT! Innan du utför något arbete inuti datorn ska du läsa säkerhetsinstruktionerna som medföljde datorn. Mer information om säkert<br>handhavande finns på sidan Regulatory Compliance på www.dell.com med adressen www.dell.
- 1. Följ anvisningarna i **Innan du arbetar inuti datorn**.
- 2. Ta bort servicepanelen (se [Ta bort servicepanelen](file:///C:/data/systems/late4200/sw/sm/svcpanel.htm#wp1184372)).
- 3. [Ta bort skyddet för lysdioder](file:///C:/data/systems/late4200/sw/sm/ledcvr.htm#wp1179991) (se Ta bort skyddet för lysdioder).
- 4. Ta bort tangentbordet (se [Ta bort tangentbordet\)](file:///C:/data/systems/late4200/sw/sm/keyboard.htm#wp1179991).
- 5. Ta bort bildskärmsenheten (se [Ta bort bildskärmsenheten](#page-15-2)).
- ANMARKNING! När man tar bort ramen från höljet på bildskärmens baksida måste man vara oerhört försiktig så man inte skadar ramen eller<br>bildskärmspanelen. Speciell uppmärksamhet krävs för hörnen, särskilt för de ramar som a

**ANMÄRKNING! Undvik permanent skada på bildskärmspanelen genom att inte trycka på eller gnida mot panelens mittdel.** 

- 6. Börja från ena sidan av ramen och bänd upp innerkanterna av ramen med fingrarna uppåt och utåt från bildskärmspanelen. Lyft uppåt på den frigjorda<br>sidan av ramen och fortsätt att frigöra överdelen och nederdelen av ra
- 7. När alla klämmor har lossats lyfter du upp ramen från bildskärmsenheten.

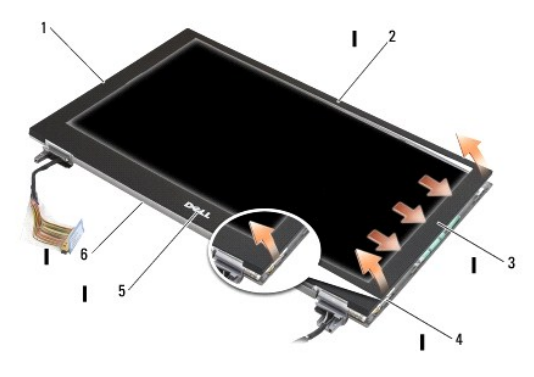

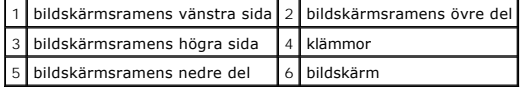

### <span id="page-17-2"></span>**Sätta tillbaka bildskärmsramen**

VIKTIGT! Innan du utför något arbete inuti datorn ska du läsa säkerhetsinstruktionerna som medföljde datorn. Mer information om säkert<br>handhavande finns på sidan Regulatory Compliance på www.dell.com med adressen www.dell.

<span id="page-18-0"></span>**ANMÄRKNING! Undvik permanent skada på bildskärmspanelen genom att inte trycka på eller gnida mot panelens mittdel.** 

**ANMÄRKNING! När du sätter tillbaka bildskärmsramen ska du bara trycka på de yttre kanterna när du klämmer ramen på plats. Om du trycker på de inre kanterna kan bildskärmspanelen spricka.** 

1. Rikta in ramens kanter med de på bildskärmsenheten och kläm försiktigt fast ramen runt hela enheten.

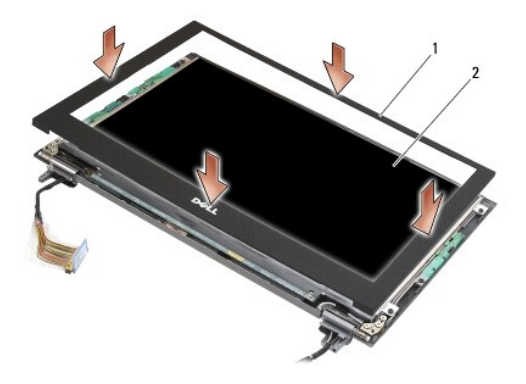

#### 1 bildskärmsram 2 bildskärmsenhet

- 2. Sätt tillbaka bildskärmsenheten (se [Sätta tillbaka bildskärmsenheten](#page-16-1)).
- 3. Sätt tillbaka tangentbordet (se [Sätta tillbaka tangentbordet](file:///C:/data/systems/late4200/sw/sm/keyboard.htm#wp1185671)).
- 4. Sätt tillbaka skyddet för lysdioder (se [Sätta tillbaka skyddet för lysdioder](file:///C:/data/systems/late4200/sw/sm/ledcvr.htm#wp1179937)).
- 5. Sätt tillbaka servicepanelen (se [Sätta tillbaka servicepanelen](file:///C:/data/systems/late4200/sw/sm/svcpanel.htm#wp1181334)).
- 6. Följ anvisningarna i [När du har arbetat inuti datorn](file:///C:/data/systems/late4200/sw/sm/before.htm#wp1183136).

# <span id="page-18-1"></span>**Ta bort bildskärmspanelen**

VIKTIGT! Innan du utför något arbete inuti datorn ska du läsa säkerhetsinstruktionerna som medföljde datorn. Mer information om säkert<br>handhavande finns på sidan Regulatory Compliance på www.dell.com med adressen www.dell.

**VIKTIGT! Flikarna på de yttre kanterna av bildskärmspanelen är gjorda av mycket tunn metall. Hantera dem varsamt så att du inte skär dig på dem.**

- 1. Följ anvisningarna i **Innan du arbetar inuti datorn**.
- 2. [Ta bort servicepanelen](file:///C:/data/systems/late4200/sw/sm/svcpanel.htm#wp1184372) (se Ta bort servicepanelen).
- 3. [Ta bort skyddet för lysdioder](file:///C:/data/systems/late4200/sw/sm/ledcvr.htm#wp1179991) (se Ta bort skyddet för lysdioder).
- 4. Ta bort tangentbordet (se [Ta bort tangentbordet\)](file:///C:/data/systems/late4200/sw/sm/keyboard.htm#wp1179991).
- 5. Ta bort bildskärmsenheten (se [Ta bort bildskärmsenheten](#page-15-2)).
- 6. Ta bort bildskärmsramen (se [Ta bort bildskärmsramen](#page-17-1)).

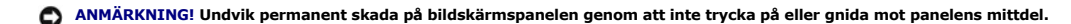

7. Ta bort de fyra M2 x 3 mm-skruvarna från bildskärmspanelen.

**ANMÄRKNING! Undvik att permanenta skador uppstår på bildskärmspanelen genom att lyfta panelen med båda händerna på vardera sida av panelen.** 

<span id="page-19-0"></span>8. Lyft ut bildskärmspanelen från bildskärmshöljet och lägg bildskärmspanelen plant på en ren och mjuk yta. Var försiktig så att du inte skadar bildskärmspanelen med gångjärnen och kablarna på bildskärmshöljet.

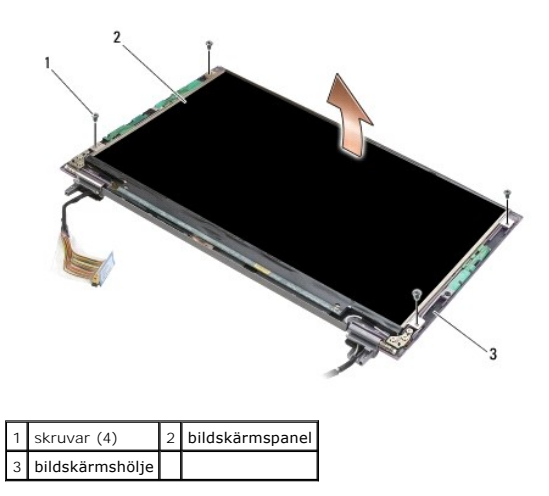

**ANMÄRKNING! Om du inte drar bort tejpen innan du kopplar loss bildskärmskabeln, kan det orsaka permanent skada på kabeln.** 

€ **ANMÄRKNING! Undvik att permanent skada uppstår på bildskärmskabeln och bildskärmspanelen genom att dra jämnt på vänster och höger sidor av kabelkontakten när du lossar på kabeln.** 

#### 9. Koppla från bildskärmskabeln.

Dra bort tejpen och dra sedan ut kabeln från dess kontakt.

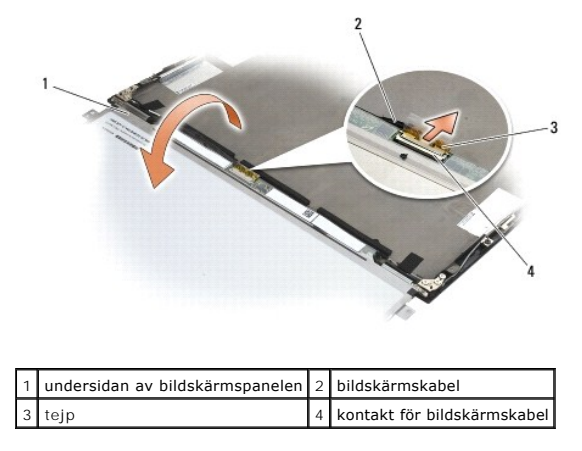

### <span id="page-19-1"></span>**Sätta tillbaka bildskärmspanelen**

- VI KTIGT! Innan du utför något arbete inuti datorn ska du läsa säkerhetsinstruktionerna som medföljde datorn. Mer information om säkert<br>handhavande finns på sidan Regulatory Compliance på www.dell.com med adressen www.dell
- **VIKTIGT! Flikarna på de yttre kanterna av bildskärmspanelen är gjorda av mycket tunn metall. Hantera dem varsamt så att du inte skär dig på dem.**
- **ANMÄRKNING! Undvik permanent skada på bildskärmspanelen genom att inte trycka på eller gnida mot panelens mittdel.**
- **ANMÄRKNING! Undvik att permanenta skador uppstår på bildskärmspanelen genom att lyfta panelen med båda händerna på vardera sida av panelen.**
- 1. Placera bildskärmspanelen uppochned på arbetsytan framför bildskärmshöljet.
- <span id="page-20-0"></span>0 ANMARKNING! Undvik att permanent skada uppstår på bildskärmspanelen när du ansluter bildskärmskabeln. Sätt i kabeln i bildskärmspanelens<br>kontakt med jämna tryckningar på vänster och höger kanter av kabelkontakten. Håll int
- 2. Anslut bildskärmskabeln till kontakten på bildskärmspanelens baksida och fäst kabeln med tejp.
- 3. Placera bildskärmspanelen i bildskärmens hölje.

Kontrollera att kablarna i bildskärmens hölje inte fastnar mellan bildskärmspanelen och höljet.

- 4. Sätt tillbaka de fyra M2,5 x 5 mm-skruvarna som håller fast bildskärmspanelen i bildskärmens hölje.
- 5. Sätt tillbaka bildskärmsramen (se [Sätt tillbaka bildskärmsramen](#page-17-2)).
- 6. Sätt tillbaka bildskärmsenheten (se [Sätta tillbaka bildskärmsenheten](#page-16-1)).
- 7. Sätt tillbaka tangentbordet (se [Sätta tillbaka tangentbordet](file:///C:/data/systems/late4200/sw/sm/keyboard.htm#wp1185671)).
- 8. Sätt tillbaka skyddet för lysdioder (se [Sätta tillbaka skyddet för lysdioder](file:///C:/data/systems/late4200/sw/sm/ledcvr.htm#wp1179937)).
- 9. Sätt tillbaka servicepanelen (se [Sätta tillbaka servicepanelen](file:///C:/data/systems/late4200/sw/sm/svcpanel.htm#wp1181334))
- 10. Följ anvisningarna i [När du har arbetat inuti datorn](file:///C:/data/systems/late4200/sw/sm/before.htm#wp1183136).

# <span id="page-20-1"></span>**Ta bort bildskärmsgångjärnen**

VIKTIGT! Innan du utför något arbete inuti datorn ska du läsa säkerhetsinstruktionerna som medföljde datorn. Mer information om säkert<br>handhavande finns på sidan Regulatory Compliance på www.dell.com med adressen www.dell.

**OBS!** Bildskärmens gångjärnspaneler är märkta med "L" (vänster) och "R" (höger).

- 1. Följ anvisningarna i [Arbeta inuti datorn.](file:///C:/data/systems/late4200/sw/sm/before.htm#wp1180036)
- 2. Ta bort servicepanelen (se [Ta bort servicepanelen](file:///C:/data/systems/late4200/sw/sm/svcpanel.htm#wp1184372)).
- 3. [Ta bort skyddet för lysdioder](file:///C:/data/systems/late4200/sw/sm/ledcvr.htm#wp1179991) (se Ta bort skyddet för lysdioder).
- 4. Ta bort tangentbordet (se [Ta bort tangentbordet\)](file:///C:/data/systems/late4200/sw/sm/keyboard.htm#wp1179991).
- 5. [Ta bort bildskärmsenheten](#page-15-2) (se Ta bort bildskärmsenheten).
- 6. Ta bort de tre M2 x 4 mm-skruvarna från höger gångjärn och de tre M2 x 4 mm-skruvarna från vänster gångjärn.
- 7. Trä ur kablarna från gångjärnen och ta bort gångjärnen.

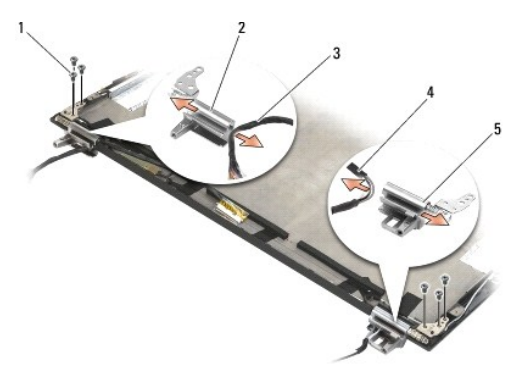

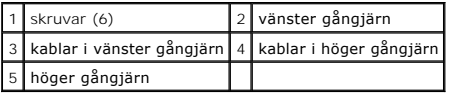

### <span id="page-21-1"></span><span id="page-21-0"></span>**Sätta tillbaka bildskärmsgångjärnen**

**VIKTIGT! Innan du utför något arbete inuti datorn ska du läsa säkerhetsinstruktionerna som medföljde datorn. Mer information om säkert handhavande finns på sidan Regulatory Compliance på www.dell.com med adressen www.dell.com/regulatory\_compliance.** 

**OBS!** Bildskärmens gångjärnspaneler är märkta med "L" (vänster) och "R" (höger).

- 1. Trä kablarna igenom gångjärnen och skjut sedan på gångjärnet på bildskärmshöljet. Använd justeringsstiften i bildskärmshöljet för att passa in gångjärnen.
- 2. Sätt tillbaka de tre M2 x 4 mm-skruvarna på höger gångjärn och de tre M2 x 4 mm-skruvarna på vänster gångjärn.
- 3. Sätt tillbaka bildskärmsenheten (se [Sätta tillbaka bildskärmsenheten](#page-16-1)).
- 4. Sätt tillbaka tangentbordet (se [Sätta tillbaka tangentbordet](file:///C:/data/systems/late4200/sw/sm/keyboard.htm#wp1185671)).
- 5. Sätt tillbaka skyddet för lysdioder (se [Sätta tillbaka skyddet för lysdioder](file:///C:/data/systems/late4200/sw/sm/ledcvr.htm#wp1179937))
- 6. Sätt tillbaka servicepanelen (se [Sätta tillbaka servicepanelen](file:///C:/data/systems/late4200/sw/sm/svcpanel.htm#wp1181334)).
- 7. Följ anvisningarna i [När du har arbetat inuti datorn](file:///C:/data/systems/late4200/sw/sm/before.htm#wp1183136).

### <span id="page-21-2"></span>**Ta bort bildskärmskabeln/bildskärmskabeln med kamera**

**OBS!** Bildskärmskabeln kan inkludera en systemkamera i en del konfigurationer.

- 1. Följ anvisningarna i [Arbeta inuti datorn.](file:///C:/data/systems/late4200/sw/sm/before.htm#wp1180036)
- 2. [Ta bort servicepanelen](file:///C:/data/systems/late4200/sw/sm/svcpanel.htm#wp1184372) (se Ta bort servicepanelen).
- 3. [Ta bort skyddet för lysdioder](file:///C:/data/systems/late4200/sw/sm/ledcvr.htm#wp1179991) (se Ta bort skyddet för lysdioder).
- 4. Ta bort tangentbordet (se [Ta bort tangentbordet\)](file:///C:/data/systems/late4200/sw/sm/keyboard.htm#wp1179991).
- 5. Ta bort bildskärmsenheten (se [Ta bort bildskärmsenheten](#page-15-2)).
- 6. Ta bort bildskärmspanelen (se [Ta bort bildskärmspanelen](#page-18-1)).
- 7. Ta bort bildskärmskabeln från vänster gångjärn på bildskärmen.
- 8. Om det finns tejp som fäster bildskärmskabeln i bildskärmens bakre hölje, tar du bort den.
- 9. Dra försiktigt bort lysdiodkortet för bildskärmspanelen från bildskärmens bakpanel och ta bort bildskärmskabeln.

## <span id="page-21-3"></span>**Sätta tillbaka bildskärmskabeln/bildskärmskabeln med kamera**

**OBS!** Bildskärmskabeln kan inkludera en systemkamera i en del konfigurationer.

1. Om du sätter i den gamla bildskärmskabeln igen, sänker du ned lysdiodkortet för bildskärmspanelen på justeringsstiften på bildskärmens bakpanel och<br>trycker försiktigt nedåt för att fästa med tejpen på lysdiodkortets und

Om du sätter i en ny bildskärmskabel, tar du bort tejpen från lysdiodkortet för bildskärmspanelen och sänker ned kortet på justeringsstiften på<br>bildskärmens bakpanel. Tryck försiktigt nedåt för att fästa med tejpen på lysd

- 2. Fäst bildskärmskabeln i bildskärmens bakpanel med tejpen (om sådan finns).
- 3. Dra bildskärmskabeln genom vänster bildskärmsgångjärn.
- 4. Sätt tillbaka bildskärmspanelen (se [Ta bort bildskärmspanelen](#page-18-1)).
- 5. Sätt tillbaka bildskärmsenheten (se [Sätta tillbaka bildskärmsenheten](#page-16-1)).
- 6. Sätt tillbaka tangentbordet (se [Sätta tillbaka tangentbordet](file:///C:/data/systems/late4200/sw/sm/keyboard.htm#wp1185671)).
- 7. Sätt tillbaka skyddet för lysdioder (se [Sätta tillbaka skyddet för lysdioder](file:///C:/data/systems/late4200/sw/sm/ledcvr.htm#wp1179937)).
- 8. Sätt tillbaka servicepanelen (se [Sätta tillbaka servicepanelen](file:///C:/data/systems/late4200/sw/sm/svcpanel.htm#wp1181334)).
- 9. Följ anvisningarna i [När du har arbetat inuti datorn](file:///C:/data/systems/late4200/sw/sm/before.htm#wp1183136).

### <span id="page-23-0"></span> **Fläkt**

**Dell™ Latitude™ E4200 Servicehandbok**

- [Ta bort fläkten](#page-23-1)
- [Sätta tillbaka fläkten](#page-24-0)

### <span id="page-23-1"></span>**Ta bort fläkten**

- VIKTIGT! Innan du utför något arbete inuti datorn ska du läsa säkerhetsinstruktionerna som medföljde datorn. Mer information om säkert<br>handhavande finns på sidan Regulatory Compliance på www.dell.com med adressen www.dell.
- 1. Följ anvisningarna i [Innan du arbetar inuti datorn.](file:///C:/data/systems/late4200/sw/sm/before.htm#wp1180052)
- 2. [Ta bort servicepanelen](file:///C:/data/systems/late4200/sw/sm/svcpanel.htm#wp1184372) (se Ta bort servicepanelen).
- 3. Ta bort WLAN- och WWAN-korten (se [Ta bort WLAN/WiMax kortet o](file:///C:/data/systems/late4200/sw/sm/wlan.htm#wp1180300)ch [Ta bort ett WWAN-kort\)](file:///C:/data/systems/late4200/sw/sm/wwan.htm#wp1184337).
- 4. Ta bort minnesmodulen (se [Ta bort minnesmodulen\)](file:///C:/data/systems/late4200/sw/sm/memory.htm#wp1180215).
- 5. Ta bort solid state-enheten (se [Ta bort Solid State-enheten och kabel\)](file:///C:/data/systems/late4200/sw/sm/ssd.htm#wp1183792).
- 6. Ta bort skyddet för lysdioder (se [Ta bort skyddet för lysdioder](file:///C:/data/systems/late4200/sw/sm/ledcvr.htm#wp1179991)).
- 7. Ta bort tangentbordet (se [Ta bort tangentbordet\)](file:///C:/data/systems/late4200/sw/sm/keyboard.htm#wp1179991).
- 8. Ta bort modulen med trådlös Bluetooth®-teknik (se [Ta bort kortet med trådlös Bluetooth](file:///C:/data/systems/late4200/sw/sm/bt.htm#wp1184607)-teknik).
- 9. [Ta bort bildskärmsenheten](file:///C:/data/systems/late4200/sw/sm/display.htm#wp1258092) (se Ta bort bildskärmsenheten).
- 10. [Ta bort knappcellsbatteriet](file:///C:/data/systems/late4200/sw/sm/coinbatt.htm#wp1186502) (se Ta bort knappcellsbatteriet).
- 11. [Ta bort handledsstödet](file:///C:/data/systems/late4200/sw/sm/palmrest.htm#wp1181048) (se Ta bort handledsstödet).
- 12. Ta bort de båda M2 x 3 mm-skruvarna från fläkten.
- 13. Koppla bort fläktkontakten från moderkortet.
- 14. Lyft bort fläkten från basenheten.

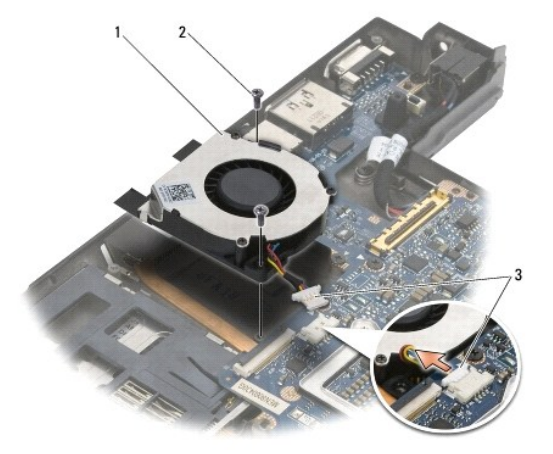

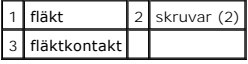

# <span id="page-24-0"></span>**Sätta tillbaka fläkten**

- VIKTIGT! Innan du utför något arbete inuti datorn ska du läsa säkerhetsinstruktionerna som medföljde datorn. Mer information om säkert<br>handhavande finns på sidan Regulatory Compliance på www.dell.com med adressen www.dell.
- 1. Håll fläkten med kabeln på höger sida och rikta in skruvhålen på fläkten med skruvhålen i basenheten.
- 2. Anslut fläktkontakten till moderkortet.
- 3. Sätt tillbaka de båda M2 x 3 mm-skruvarna som fäster fläkten i basenheten.
- 4. Sätt tillbaka handledsstödet [\(Sätta tillbaka handledsstödet](file:///C:/data/systems/late4200/sw/sm/palmrest.htm#wp1184120)).
- 5. Sätt tillbaka knappcellsbatteriet (se [Sätta tillbaka knappcellsbatteriet](file:///C:/data/systems/late4200/sw/sm/coinbatt.htm#wp1186555)).
- 6. Sätt tillbaka bildskärmsenheten (se [Sätta tillbaka bildskärmsenheten](file:///C:/data/systems/late4200/sw/sm/display.htm#wp1179924)).
- 7. Sätt tillbaka modulen med trådlös Bluetooth-teknik (se [Sätta tillbaka kortet med trådlös Bluetooth](file:///C:/data/systems/late4200/sw/sm/bt.htm#wp1180318)-teknik).
- 8. Sätt tillbaka tangentbordet (se [Sätta tillbaka tangentbordet](file:///C:/data/systems/late4200/sw/sm/keyboard.htm#wp1185671)).
- 9. Sätt tillbaka skyddet för lysdioder (se [Sätta tillbaka skyddet för lysdioder](file:///C:/data/systems/late4200/sw/sm/ledcvr.htm#wp1179937)).
- 10. Sätt tillbaka solid state-enheten (se [Sätta tillbaka Solid State](file:///C:/data/systems/late4200/sw/sm/ssd.htm#wp1183937)-enheten och kabel).
- 11. Sätt tillbaka minnesmodulen (se [Sätta tillbaka minnesmodulen](file:///C:/data/systems/late4200/sw/sm/memory.htm#wp1180288)).
- 12. Sätt tillbaka WLAN- och WWAN-korten (se [Sätta tillbaka WLAN/WiMax](file:///C:/data/systems/late4200/sw/sm/wlan.htm#wp1180318)-kortet och [Sätta tillbaka ett WWAN](file:///C:/data/systems/late4200/sw/sm/wwan.htm#wp1180318)-kort)
- 13. Sätt tillbaka servicepanelen (se [Sätta tillbaka servicepanelen](file:///C:/data/systems/late4200/sw/sm/svcpanel.htm#wp1181334)).
- 14. Följ anvisningarna i [När du har arbetat inuti datorn](file:///C:/data/systems/late4200/sw/sm/before.htm#wp1183136).

### <span id="page-25-0"></span> **Kylflänsenhet**

**Dell™ Latitude™ E4200 Servicehandbok**

- **O** Ta bort kylflänsenheten
- [Sätta tillbaka kylflänsenheten](#page-26-0)

## <span id="page-25-1"></span>**Ta bort kylflänsenheten**

VIKTIGT! Innan du utför något arbete inuti datorn ska du läsa säkerhetsinstruktionerna som medföljde datorn. Mer information om säkert<br>handhavande finns på sidan Regulatory Compliance på www.dell.com med adressen www.dell.

- 1. Följ anvisningarna i [Innan du arbetar inuti datorn.](file:///C:/data/systems/late4200/sw/sm/before.htm#wp1180052)
- 2. [Ta bort servicepanelen](file:///C:/data/systems/late4200/sw/sm/svcpanel.htm#wp1184372) (se Ta bort servicepanelen).
- 3. Ta bort WLAN- och WWAN-kort (se [Ta bort WLAN/WiMax kortet](file:///C:/data/systems/late4200/sw/sm/wlan.htm#wp1180300) och [Ta bort ett WWAN-kort](file:///C:/data/systems/late4200/sw/sm/wwan.htm#wp1184337)).
- 4. Ta bort minnesmodulen (se [Ta bort minnesmodulen\)](file:///C:/data/systems/late4200/sw/sm/memory.htm#wp1180215).
- 5. Ta bort solid state-enheten (se [Ta bort Solid State-enheten och kabel\)](file:///C:/data/systems/late4200/sw/sm/ssd.htm#wp1183792).
- 6. Ta bort skyddet för lysdioder (se [Ta bort skyddet för lysdioder](file:///C:/data/systems/late4200/sw/sm/ledcvr.htm#wp1179991)).
- 7. Ta bort tangentbordet (se [Ta bort tangentbordet\)](file:///C:/data/systems/late4200/sw/sm/keyboard.htm#wp1179991).
- 8. Ta bort modulen med trådlös Bluetooth®-teknik (se [Ta bort kortet med trådlös Bluetooth](file:///C:/data/systems/late4200/sw/sm/bt.htm#wp1184607)-teknik).
- 9. Ta bort bildskärmsenhet (se [Ta bort bildskärmsenheten](file:///C:/data/systems/late4200/sw/sm/display.htm#wp1258092)).
- 10. [Ta bort knappcellsbatteriet](file:///C:/data/systems/late4200/sw/sm/coinbatt.htm#wp1186502) (se Ta bort knappcellsbatteriet)
- 11. [Ta bort handledsstödet](file:///C:/data/systems/late4200/sw/sm/palmrest.htm#wp1181048) (se Ta bort handledsstödet).
- 12. [Ta bort likströmskabeln](file:///C:/data/systems/late4200/sw/sm/power.htm#wp1180931) (se Ta bort likströmskabeln).
- 13. Ta bort moderkortsenheten (se [Ta bort moderkortenhet](file:///C:/data/systems/late4200/sw/sm/sysboard.htm#wp1180340)).
- 14. Utför följande i nämnd ordning; lossa de fyra numrerade fästskruvarna som fäster kylflänsenheten i moderkortet och lyft försiktigt ut kylflänsenheten från moderkortet.

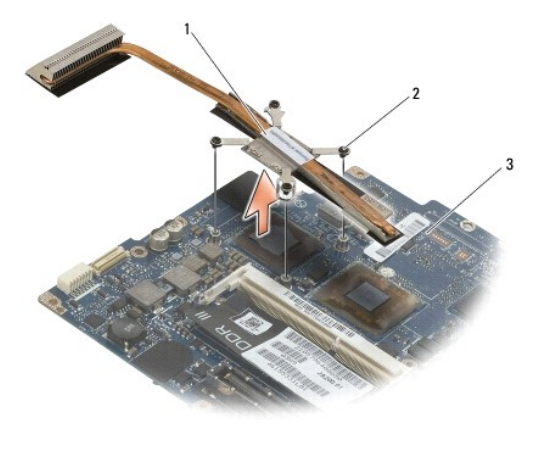

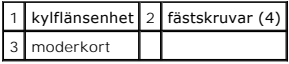

# <span id="page-26-0"></span>**Sätta tillbaka kylflänsenheten**

- VIKTIGT! Innan du utför något arbete inuti datorn ska du läsa säkerhetsinstruktionerna som medföljde datorn. Mer information om säkert<br>handhavande finns på sidan Regulatory Compliance på www.dell.com med adressen www.dell.
- 1. Rikta in de fyra fästskruvarna på kylflänsenheten mot skruvhålen på moderkortet och dra åt skruvarna. Dra åt de fyra numrerade skruvarna i sekventiell ordning.
- 2. Sätt tillbaka moderkortsenheten (se [Sätta tillbaka moderkortenheten](file:///C:/data/systems/late4200/sw/sm/sysboard.htm#wp1192676)).
- 3. Sätt tillbaka likströmskabeln (se [Sätta tillbaka likströmskabeln](file:///C:/data/systems/late4200/sw/sm/power.htm#wp1180062)).
- 4. Sätt tillbaka handledsstödet [\(Sätta tillbaka handledsstödet](file:///C:/data/systems/late4200/sw/sm/palmrest.htm#wp1184120)).
- 5. Sätt tillbaka knappcellsbatteriet (se [Sätta tillbaka knappcellsbatteriet](file:///C:/data/systems/late4200/sw/sm/coinbatt.htm#wp1186555)).
- 6. Sätt tillbaka bildskärmsenhet (se [Sätta tillbaka bildskärmsenheten](file:///C:/data/systems/late4200/sw/sm/display.htm#wp1179924)).
- 7. Sätt tillbaka modulen med trådlös Bluetooth-teknik (se [Ta bort kortet med trådlös Bluetooth](file:///C:/data/systems/late4200/sw/sm/bt.htm#wp1180318)-teknik)
- 8. Sätt tillbaka tangentbordet (se [Sätta tillbaka tangentbordet](file:///C:/data/systems/late4200/sw/sm/keyboard.htm#wp1185671)).
- 9. Sätt tillbaka skyddet för lysdioder (se [Sätta tillbaka skyddet för lysdioder](file:///C:/data/systems/late4200/sw/sm/ledcvr.htm#wp1179937)).
- 10. Sätt tillbaka solid state-enheten (se [Sätta tillbaka Solid State](file:///C:/data/systems/late4200/sw/sm/ssd.htm#wp1183937)-enheten och kabel).
- 11. Sätt tillbaka minnesmodulen (se [Sätta tillbaka minnesmodulen](file:///C:/data/systems/late4200/sw/sm/memory.htm#wp1180288)).
- 12. Sätt tillbaka WLAN- och WWAN-kort (se [Sätta tillbaka WLAN/WiMax kortet](file:///C:/data/systems/late4200/sw/sm/wlan.htm#wp1180318) och [Sätta tillbaka ett WWAN](file:///C:/data/systems/late4200/sw/sm/wwan.htm#wp1180318)-kort).
- 13. Sätt tillbaka servicepanelen (se [Sätta tillbaka servicepanelen](file:///C:/data/systems/late4200/sw/sm/svcpanel.htm#wp1181334)).
- 14. Följ anvisningarna i [När du har arbetat inuti datorn](file:///C:/data/systems/late4200/sw/sm/before.htm#wp1183136).

# <span id="page-27-0"></span> **Tangentbord**

**Dell™ Latitude™ E4200 Servicehandbok**

- **Ta bort tangentbordet**
- [Sätta tillbaka tangentbordet](#page-27-2)

### <span id="page-27-1"></span>**Ta bort tangentbordet**

VIKTIGT! Innan du utför något arbete inuti datorn ska du läsa säkerhetsinstruktionerna som medföljde datorn. Mer information om säkert<br>handhavande finns på sidan Regulatory Compliance på www.dell.com med adressen www.dell.

- 1. Följ anvisningarna i [Innan du arbetar inuti datorn.](file:///C:/data/systems/late4200/sw/sm/before.htm#wp1180052)
- 2. [Ta bort skyddet för lysdioder](file:///C:/data/systems/late4200/sw/sm/ledcvr.htm#wp1179991) (se Ta bort skyddet för lysdioder).
- 3. Ta bort de två M2 x 3-mm-skruvarna längs tangenbordets övre del.

**ANMÄRKNING! Tangenterna är ömtåliga och lossnar lätt. Det tar tid att sätta tillbaka dem. Var försiktig vid borttagning och hantering av tangentbordet.** 

4. För tangentbordet mot datorns baksida för att frigöra tangentbordsflikarna från handledsstödet.

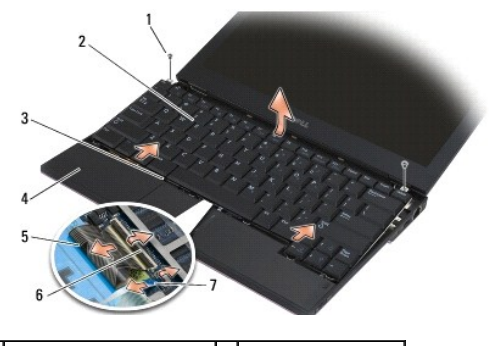

| skruvar (2)                 | 2 tangentbord           |
|-----------------------------|-------------------------|
| 3 tangentbordsflik (5)      | 4 handledsstöd          |
| 5 tangentbordskabel         | 6 frigöringsspärrar (2) |
| kabel till tangentbordsljus |                         |

**ANMÄRKNING! Se till att du inte drar i tangentbordskabeln när du lyfter tangentbordet.** 

- 5. Vrid bort överdelen av tangentbordet från bildskärmen och lägg den upp och ned på handledsstödet för att kunna komma åt tangentbordskontakten.
- 6. Koppla loss tangentbordskabeln och bakgrundsljuskabeln (valfritt) från moderkortet genom att försiktigt dra uppåt i frigöringsspärrarna.

## <span id="page-27-2"></span>**Sätta tillbaka tangentbordet**

- VIKTIGT! Innan du utför något arbete inuti datorn ska du läsa säkerhetsinstruktionerna som medföljde datorn. Mer information om säkert<br>handhavande finns på sidan Regulatory Compliance på www.dell.com med adressen www.dell.
- **ANMÄRKNING! Tangenterna är ömtåliga och lossnar lätt. Det tar tid att sätta tillbaka dem. Var försiktig vid borttagning och hantering av tangentbordet.**
- 1. Anslut tangentbordskabeln och bakgrundsljuskabeln (valfritt) till moderkortet med hjälp av frigöringsspärrarna.
- 2. Placera tangentbordsflikarna i handledsstödet och lägg ned tangentbordet på handledsstödet.
- 3. Sätt tillbaka de båda M2 x 3-mm- skruvarna som sitter högst upp på tangentbordet.
- 4. Sätt tillbaka skyddet för lysdioder (se [Sätta tillbaka skyddet för lysdioder](file:///C:/data/systems/late4200/sw/sm/ledcvr.htm#wp1179937)).
- 5. Följ anvisningarna i [När du har arbetat inuti datorn](file:///C:/data/systems/late4200/sw/sm/before.htm#wp1183136).

### <span id="page-29-0"></span> **Latitude ON™-kort Dell™ Latitude™ E4200 Servicehandbok**

- [Ta bort Latitude ON-kortet](#page-29-1)
- [Sätta tillbaka Latitude ON](#page-30-0)-kortet

VIKTIGT! Innan du utför något arbete inuti datorn ska du läsa säkerhetsinstruktionerna som medföljde datorn. Mer information om säkert<br>handhavande finns på sidan Regulatory Compliance på www.dell.com med adressen www.dell.

**OBS!** Latitude ON™-kortet är valfritt och finns inte i alla datorer.

## <span id="page-29-1"></span>**Ta bort Latitude ON-kortet**

- 1. Följ anvisningarna i **Innan du arbetar inuti datorn**.
- 2. [Ta bort servicepanelen](file:///C:/data/systems/late4200/sw/sm/svcpanel.htm#wp1184372) (se Ta bort servicepanelen).
- 3. Koppla bort antennkablarna från kortet.
- 4. Ta bort M2 x 3 mm-skruven.

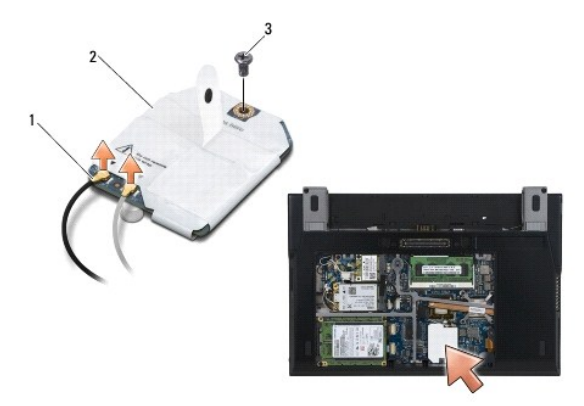

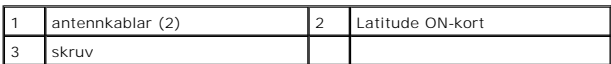

5. Lossa kortet från moderkortskontakten genom att dra det uppåt.

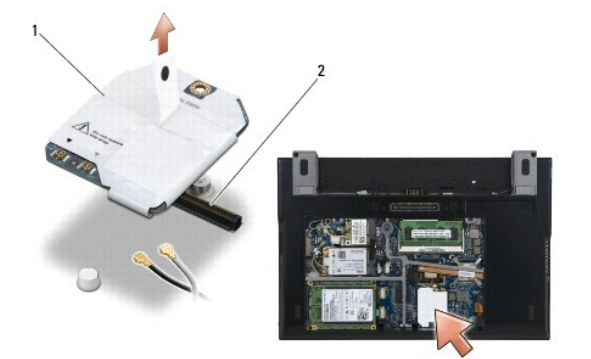

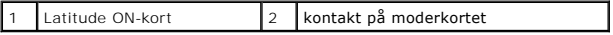

# <span id="page-30-0"></span>**Sätta tillbaka Latitude ON-kortet**

- 1. Anslut Latitude ON-kortkontakten i moderkortskontakten.
- 2. Sätt tillbaka M2 x 3-mm-skruven.
- 3. Anslut de två antennkablarna till kortet.

Anslut den vita antennkabeln i kontakten märkt med en vit triangel och den svarta i kontakten märkt med en svart triangel.

- 4. Sätt tillbaka servicepanelen (se [Sätta tillbaka servicepanelen](file:///C:/data/systems/late4200/sw/sm/svcpanel.htm#wp1181334)).
- 5. Följ anvisningarna i [När du har arbetat inuti datorn](file:///C:/data/systems/late4200/sw/sm/before.htm#wp1183136).

# **Lysdiodkort**

**Dell™ Latitude™ E4200 Servicehandbok**

- [Ta bort det vänstra lysdiodkortet](#page-31-0)
- [Sätta tillbaka vänster lysdiodkort](#page-31-1)
- Ta bort höger lysdiodkort
- **Sätta tillbaka höger lysdiodkort**

### <span id="page-31-0"></span>**Ta bort det vänstra lysdiodkortet**

- VARNING! Innan du utför något arbete inuti datorn ska du läsa säkerhetsanvisningarna som medföljde datorn. För mer information om säkert<br>handhavande gå till webbplatsen Regulatory Compliance (överensstämmelser med regler)
- 1. Följ anvisningarna i **Innan du arbetar inuti datorn**.
- 2. [Ta bort skyddet för lysdioderna](file:///C:/data/systems/late4200/sw/sm/ledcvr.htm#wp1179991) (se Ta bort skyddet för lysdioderna).
- 3. Ta bort tangentbordet (se [Ta bort tangentbordet\)](file:///C:/data/systems/late4200/sw/sm/keyboard.htm#wp1179991).
- 4. Ta bort M2 x 3-mm-skruven på vänster sida på lysdiodkortet.
- 5. För lysdiodkortet mot datorns framsida för att frigöra det från flikarna på handledsstödet.
- 6. Koppla loss kabeln till moderkortet genom att försiktigt dra uppåt i frigöringsspärren.

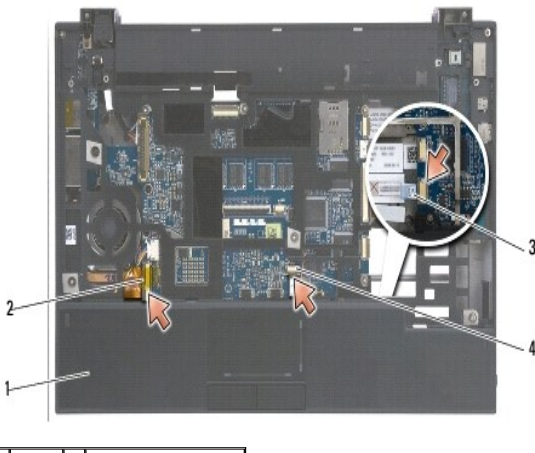

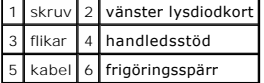

### <span id="page-31-1"></span>**Sätta tillbaka vänster lysdiodkort**

- VARNING! Innan du utför något arbete inuti datorn ska du läsa säkerhetsanvisningarna som medföljde datorn. För mer information om säkert<br>handhavande gå till webbplatsen Regulatory Compliance (överensstämmelser med regler) **www.dell.com/regulatory\_compliance.**
- **ANMÄRKNING:** Innan du installerar skyddet för lysdioderna måste du se till att alla kablar är rätt dragna. Om kablarna dras på fel sätt kan det orsaka skada på dem.
- 1. Håll lysdiodkortet med kabeln på den övre högra sidan och för bakkanten av kortet under flikarna på handledsstödet.
- 2. Anslut kabeln till moderkortet genom att försiktigt trycka på frigöringsspärren.
- 3. Sätt tillbaka M2 x 3-mm-skruven på vänster sida på lysdiodkortet.
- 4. Sätt tillbaka tangentbordet (se [Sätta tillbaka tangentbordet](file:///C:/data/systems/late4200/sw/sm/keyboard.htm#wp1185671)).
- 5. Sätt tillbaka skyddet för lysdioderna (se [Sätta tillbaka skyddet för lysdioderna](file:///C:/data/systems/late4200/sw/sm/ledcvr.htm#wp1179937)).
- 6. Följ anvisningarna i [När du har arbetat inuti datorn](file:///C:/data/systems/late4200/sw/sm/before.htm#wp1183136).

## <span id="page-32-0"></span>**Ta bort höger lysdiodkort**

- VARNING! Innan du utför något arbete inuti datorn ska du läsa säkerhetsanvisningarna som medföljde datorn. För mer information om säkert<br>handhavande gå till webbplatsen Regulatory Compliance (överensstämmelser med regler) **www.dell.com/regulatory\_compliance.**
- 1. Följ anvisningarna i [Innan du arbetar inuti datorn.](file:///C:/data/systems/late4200/sw/sm/before.htm#wp1180052)
- 2. [Ta bort skyddet för lysdioderna](file:///C:/data/systems/late4200/sw/sm/ledcvr.htm#wp1179991) (se Ta bort skyddet för lysdioderna).
- 3. Ta bort tangentbordet (se [Ta bort tangentbordet\)](file:///C:/data/systems/late4200/sw/sm/keyboard.htm#wp1179991).
- 4. Koppla loss kabeln till moderkortet genom att försiktigt dra uppåt i frigöringsspärren och dra ut den blå fliken i kabeländen.
- 5. Ta bort M2 x 3-mm-skruven på höger sida på lysdiodkortet.
- 6. För kortet något åt höger och lyft upp det för att frigöa det från flikarna på handledsstödet.

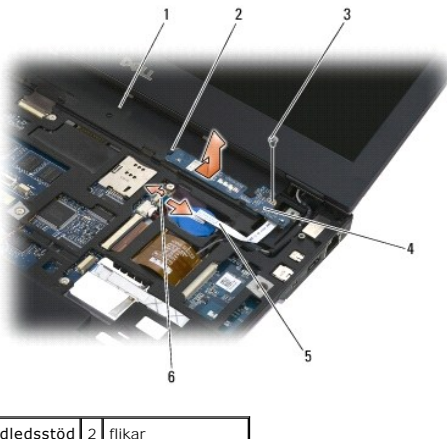

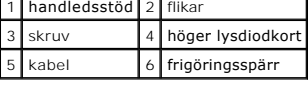

# <span id="page-32-1"></span>**Sätta tillbaka höger lysdiodkort**

- VARNING! Innan du utför något arbete inuti datorn ska du läsa säkerhetsanvisningarna som medföljde datorn. För mer information om säkert<br>handhavande gå till webbplatsen Regulatory Compliance (överensstämmelser med regler) **www.dell.com/regulatory\_compliance.**
- **ANMÄRKNING:** Innan du installerar skyddet för lysdioderna måste du se till att alla kablar är rätt dragna. Om kablarna dras på fel sätt kan det orsaka skada på dem.
- 1. Lägg höger lysdiodkort på handledsstödet med kabeln på höger sida.

Placera den smala mittdelen av kortet mellan de två flikarna på höger sida av handledsstödet.

- 2. För kortet mot vänster sida av datorn för att fästa kortet under flikarna på handledsstödet.
- 3. Sätt tillbaka M2 x 3-mm-skruven på höger sida på lysdiodkortet.
- 4. Anslut lysdiodkortets kabel till moderkortet med hjälp av frigöringsspärren.
- 5. Sätt tillbaka tangentbordet (se [Sätta tillbaka tangentbordet](file:///C:/data/systems/late4200/sw/sm/keyboard.htm#wp1185671)).
- 6. Sätt tillbaka skyddet för lysdioderna (se [Sätta tillbaka skyddet för lysdioderna](file:///C:/data/systems/late4200/sw/sm/ledcvr.htm#wp1179937)).
- 7. Följ anvisningarna i [När du har arbetat inuti datorn](file:///C:/data/systems/late4200/sw/sm/before.htm#wp1183136).

#### <span id="page-34-0"></span> **Skydd för lysdioder Dell™ Latitude™ E4200 Servicehandbok**

- [Ta bort skyddet för lysdioder](#page-34-1)
- **O** Sätta tillbaka skyddet för lysdioder

### <span id="page-34-1"></span>**Ta bort skyddet för lysdioder**

VIKTIGT! Innan du utför något arbete inuti datorn ska du läsa säkerhetsinstruktionerna som medföljde datorn. Mer information om säkert<br>handhavande finns på sidan Regulatory Compliance på www.dell.com med adressen www.dell.

- 1. Följ anvisningarna i [Innan du arbetar inuti datorn.](file:///C:/data/systems/late4200/sw/sm/before.htm#wp1180052)
- 2. Öppna bildskärmen helt (160 grader).

ANMARKNING! Undvik att skada skyddet för lysdioder genom att inte lyfta skyddet på bägge sidor samtidigt. Om du tar bort skyddet för lysdioder<br>på annat sätt än vad som beskrivs, kan plastdelarna gå sönder.

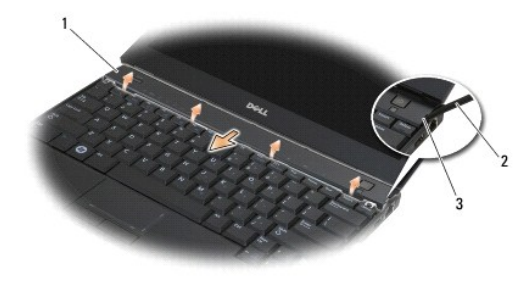

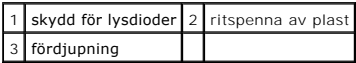

3. Bänd försiktigt upp det gängade skyddet med en plastrits (isatt i fördjupningen). Börja på den högra sidan. Lyft bort den undre kanten av skyddet från<br>tangentbordet, från höger till vänster, och ta sedan bort skyddet g

# <span id="page-34-2"></span>**Sätta tillbaka skyddet för lysdioder**

VIKTIGT! Innan du utför något arbete inuti datorn ska du läsa säkerhetsinstruktionerna som medföljde datorn. Mer information om säkert<br>handhavande finns på sidan Regulatory Compliance på www.dell.com med adressen www.dell.

**ANMÄRKNING! Innan du installerar skyddet för lysdioder måste du se till att alla kablar är rätt dragna. Om kablarna dras på fel sätt kan det orsaka skada på dem.** 

1. Sätt i flikarna på den övre kanten av skyddet i inskärningarna under den nedre kanten av bildskärmen.

- 2. Tryck från vänster till höger tills skyddet kläms på plats och se till att kanterna på skyddet ligger i linje med de på handledsstödet.
- 3. Följ anvisningarna i [När du har arbetat inuti datorn](file:///C:/data/systems/late4200/sw/sm/before.htm#wp1183136).

<span id="page-35-0"></span> **Minne Dell™ Latitude™ E4200 Servicehandbok**

- **O** Ta bort minnesmodulen
- **O** Sätta tillbaka minnesmodulen

Det finns 1 GB inbyggt minne i datorn och en användaråtkomstbar SODIMM-sockel. Du kan utöka datorns minne genom att installera en minnesmodul på<br>moderkortet. Se "Specifikationer" i din *Installationshandbok och lathund* fö anpassade för datorn.

**OBS!** Minnesmoduler som du köper av Dell täcks av datorgarantin.

### <span id="page-35-1"></span>**Ta bort minnesmodulen**

- VIKTIGT! Innan du utför något arbete inuti datorn ska du läsa säkerhetsinstruktionerna som medföljde datorn. Mer information om säkert<br>handhavande finns på sidan Regulatory Compliance på www.dell.com med adressen www.dell.
- 1. Följ anvisningarna i **Innan du arbetar inuti datorn**.
- 2. [Ta bort servicepanelen](file:///C:/data/systems/late4200/sw/sm/svcpanel.htm#wp1184372) (se Ta bort servicepanelen).

**ANMÄRKNING! Använd inga verktyg när du öppnar låsklämmorna som håller fast minnesmodulen. Du kan skada modulens kontakt.** 

- 3. Använd fingertopparna och öppna försiktigt låsklämmor på vardera sidan av minnesmodulkontakten så att minnesmodulen lossnar.
- 4. Ta bort minnesmodulen från kontakten.

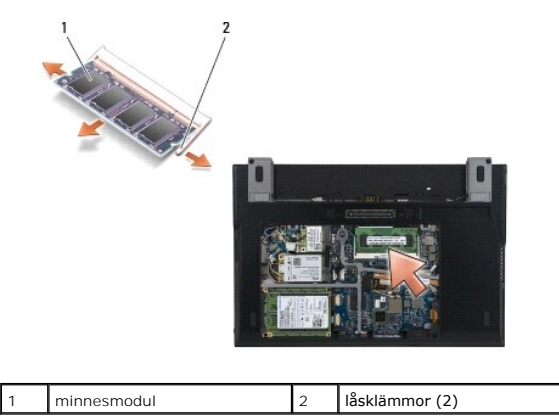

# <span id="page-35-2"></span>**Sätta tillbaka minnesmodulen**

VIKTIGT! Innan du utför något arbete inuti datorn ska du läsa säkerhetsinstruktionerna som medföljde datorn. Mer information om säkert<br>handhavande finns på sidan Regulatory Compliance på www.dell.com med adressen www.dell.

- 1. Placera modulen i 45 graders vinkel och passa in skåran i modulen med fliken på kontakten.
- 2. Tryck ned modulen tills den klickar på plats. Om minnesmodulen inte klickar på plats tar du bort modulen och sätter tillbaka den igen.

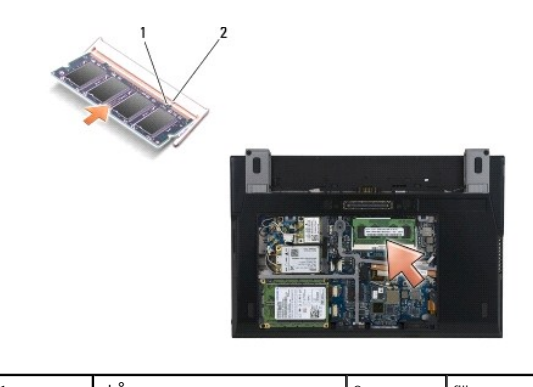

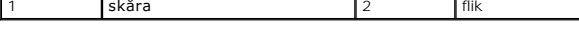

- 3. [Sätt tillbaka servicepanelen](file:///C:/data/systems/late4200/sw/sm/svcpanel.htm#wp1181334) (se Sätt tillbaka servicepanelen).
- 4. Följ anvisningarna i [När du har arbetat inuti datorn](file:///C:/data/systems/late4200/sw/sm/before.htm#wp1183136).

När datorn startar registrerar den att det finns ytterligare minne och systemkonfigurationen uppdateras automatiskt. Så här kontrollerar du hur mycket minne som är installerat i datorn:

- $\pm$  I Windows XP<sup>®</sup> högerklickar du på ikonen **Den här datorn** på skrivbordet. Klicka på **Egenskaper → Allmänt**.
- <sup>l</sup> I Windows Vista® klickar du på **Start** ® **Hjälp och support** ® **Dell System Information** (Dell systeminformation).

### <span id="page-37-0"></span> **Handledsstöd**

**Dell™ Latitude™ E4200 Servicehandbok**

- **Ta bort handledsstödet**
- Sätta tillbaka handledsstödet

### <span id="page-37-1"></span>**Ta bort handledsstödet**

VIKTIGT! Innan du utför något arbete inuti datorn ska du läsa säkerhetsinstruktionerna som medföljde datorn. Mer information om säkert<br>handhavande finns på sidan Regulatory Compliance på www.dell.com med adressen www.dell.

- 1. Följ anvisningarna i [Innan du arbetar inuti datorn.](file:///C:/data/systems/late4200/sw/sm/before.htm#wp1180052)
- 2. [Ta bort servicepanelen](file:///C:/data/systems/late4200/sw/sm/svcpanel.htm#wp1184372) (se Ta bort servicepanelen).
- 3. Ta bort WLAN- och WWAN-kort (se [Ta bort WLAN/WiMax kortet](file:///C:/data/systems/late4200/sw/sm/wlan.htm#wp1180300) och [Ta bort ett WWAN-kort](file:///C:/data/systems/late4200/sw/sm/wwan.htm#wp1184337)).
- 4. Ta bort minnesmodulen (se [Ta bort minnesmodulen\)](file:///C:/data/systems/late4200/sw/sm/memory.htm#wp1180215).
- 5. Ta bort SSD-enheten (se [Ta bort Solid State-enheten och kabel](file:///C:/data/systems/late4200/sw/sm/ssd.htm#wp1183792)).
- 6. Koppla loss fingeravtrycksläsaren/omkopplingskabeln för trådlöst från moderkortet genom att försiktigt dra i kontaktfrigöraren.
- 7. Ta bort de två silverfärgade M2 x 5-mm-skruvarna märkta med "P".

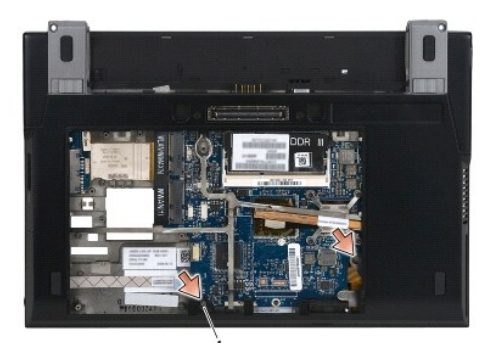

1 skruvar (2)

- 8. Vänd datorn med ovansidan uppåt.
- 9. [Ta bort skyddet för lysdioder](file:///C:/data/systems/late4200/sw/sm/ledcvr.htm#wp1179991) (se Ta bort skyddet för lysdioder).
- 10. Ta bort tangentbordet (se [Ta bort tangentbordet\)](file:///C:/data/systems/late4200/sw/sm/keyboard.htm#wp1179991).
- 11. Ta bort modulen med trådlös Bluetooth®-teknik (se [Ta bort kortet med trådlös Bluetooth](file:///C:/data/systems/late4200/sw/sm/bt.htm#wp1184607)-teknik).
- 12. [Ta bort bildskärmsenheten](file:///C:/data/systems/late4200/sw/sm/display.htm#wp1258092) (se Ta bort bildskärmsenheten).
- 13. [Ta bort knappcellsbatteriet](file:///C:/data/systems/late4200/sw/sm/coinbatt.htm#wp1186502) (se Ta bort knappcellsbatteriet).
- 14. Koppla loss ExpressCard-kortet och styrplattekablarna från moderkortet genom att försiktigt lyfta uppåt i spärrarna nära kabelkontakterna.

<span id="page-38-0"></span>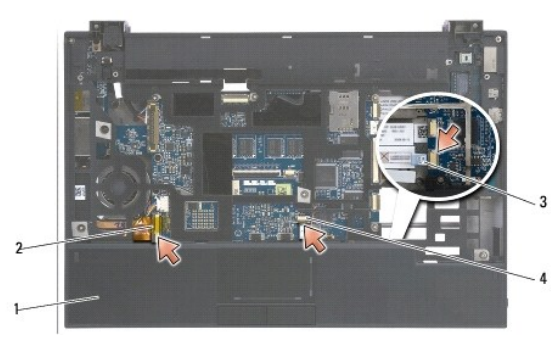

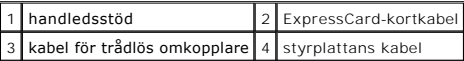

15. Ta bort de tolv silverfärgade M2 x 5-mm-skruvarna märkta med "P".

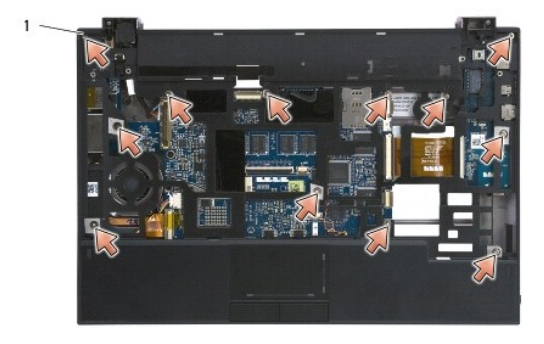

1 2 x 5-mm-skruvar (12)

**ANMÄRKNING! Tvinga inte bort handledsstödet från datorn. Om det tar emot vickar du eller trycker försiktigt på handledsstödet tills det frigörs.** 

16. Lyft handledsstödet i den bakre delen och tryck stödet något framåt för att lossa resten av det från basens framsida.

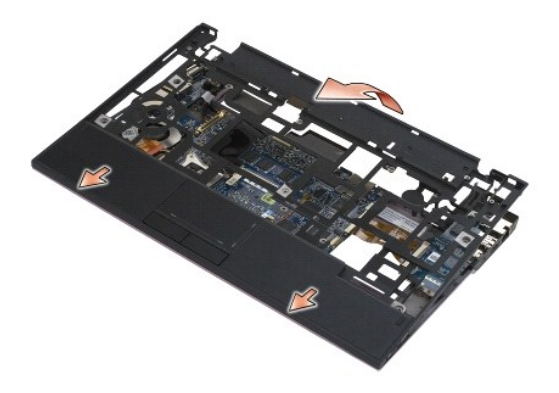

# <span id="page-38-1"></span>**Sätta tillbaka handledsstödet**

- VIKTIGT! Innan du utför något arbete inuti datorn ska du läsa säkerhetsinstruktionerna som medföljde datorn. Mer information om säkert<br>handhavande finns på sidan Regulatory Compliance på www.dell.com med adressen www.dell.
- 1. Håll handledsstödet i vinkel och anslut framsidan av det till datorn så att alla flikar hakar i.
- 2. Sänk ned den bakre kanten av handledsstödet.
- 3. Sätt tillbaka de tolv silverfärgade M2 x 5-mm-skruvarna på handledsstödet i hålen märkta med "P".
- 4. Anslut försiktigt ExpressCard-kortet och styrplattekablarna till moderkortet med hjälp av spärrarna nära kabelkontakterna.
- 5. Sätt tillbaka knappcellsbatteriet (se [Sätta tillbaka knappcellsbatteriet](file:///C:/data/systems/late4200/sw/sm/coinbatt.htm#wp1186555)).
- 6. Sätt tillbaka bildskärmsenheten (se [Sätta tillbaka bildskärmsenheten](file:///C:/data/systems/late4200/sw/sm/display.htm#wp1179924)).
- 7. Sätt tillbaka modulen med trådlös Bluetooth-teknik (se [Sätta tillbaka kortet med trådlös Bluetooth](file:///C:/data/systems/late4200/sw/sm/bt.htm#wp1180318)-teknik).
- 8. Sätt tillbaka tangentbordet (se [Sätta tillbaka tangentbordet](file:///C:/data/systems/late4200/sw/sm/keyboard.htm#wp1185671)).
- 9. Sätt tillbaka skyddet för lysdioder (se [Sätta tillbaka skyddet för lysdioder](file:///C:/data/systems/late4200/sw/sm/ledcvr.htm#wp1179937)).
- 10. Vänd datorn upp och ned.
- 11. Sätt tillbaka de två silverfärgade M2 x 5-mm-skruvarna i datorbasen.
- 12. Anslut försiktigt fingeravtrycksläsaren/kabeln för trådlös omkoppling till moderkortet med hjälp av kontaktfrigöraren.
- 13. Sätt tillbaka SSD-enheten (se [Sätta tillbaka Solid State](file:///C:/data/systems/late4200/sw/sm/ssd.htm#wp1183937)-enheten och kabel).
- 14. Sätt tillbaka minnesmodulen (se [Sätta tillbaka minnesmodulen](file:///C:/data/systems/late4200/sw/sm/memory.htm#wp1180288)).
- 15. Sätt tillbaka WLAN- och WWAN-kort (se [Sätta tillbaka WLAN/WiMax kortet](file:///C:/data/systems/late4200/sw/sm/wlan.htm#wp1180318) och [Sätta tillbaka ett WWAN](file:///C:/data/systems/late4200/sw/sm/wwan.htm#wp1180318)-kort).
- 16. Sätt tillbaka servicepanelen (se [Sätta tillbaka servicepanelen](file:///C:/data/systems/late4200/sw/sm/svcpanel.htm#wp1181334)).
- 17. Följ anvisningarna i [När du har arbetat inuti datorn](file:///C:/data/systems/late4200/sw/sm/before.htm#wp1183136).

### <span id="page-40-0"></span> **Likströmskabel**

**Dell™ Latitude™ E4200 Servicehandbok**

- **O** Ta bort likströmskabeln
- [Sätta tillbaka likströmskabeln](#page-40-2)

## <span id="page-40-1"></span>**Ta bort likströmskabeln**

VIKTIGT! Innan du utför något arbete inuti datorn ska du läsa säkerhetsinstruktionerna som medföljde datorn. Mer information om säkert<br>handhavande finns på sidan Regulatory Compliance på www.dell.com med adressen www.dell.

- 1. Följ anvisningarna i [Innan du arbetar inuti datorn.](file:///C:/data/systems/late4200/sw/sm/before.htm#wp1180052)
- 2. [Ta bort servicepanelen](file:///C:/data/systems/late4200/sw/sm/svcpanel.htm#wp1184372) (se Ta bort servicepanelen).
- 3. Ta bort WLAN- och WWAN-korten (se [Ta bort WLAN/WiMax kortet](file:///C:/data/systems/late4200/sw/sm/wlan.htm#wp1180300) och [Ta bort ett WWAN-kort\)](file:///C:/data/systems/late4200/sw/sm/wwan.htm#wp1184337).
- 4. Ta bort minnesmodulen (se [Ta bort minnesmodulen\)](file:///C:/data/systems/late4200/sw/sm/memory.htm#wp1180215).
- 5. Ta bort solid state-enheten drive (se [Ta bort Solid State-enheten och kabel\)](file:///C:/data/systems/late4200/sw/sm/ssd.htm#wp1183792).
- 6. Ta bort skyddet för lysdioder (se [Ta bort skyddet för lysdioder](file:///C:/data/systems/late4200/sw/sm/ledcvr.htm#wp1179991)).
- 7. Ta bort tangentbordet (se [Ta bort tangentbordet\)](file:///C:/data/systems/late4200/sw/sm/keyboard.htm#wp1179991).
- 8. Ta bort modulen med trådlös Bluetooth®-teknik (se [Ta bort kortet med trådlös Bluetooth](file:///C:/data/systems/late4200/sw/sm/bt.htm#wp1184607)-teknik).
- 9. [Ta bort bildskärmsenheten](file:///C:/data/systems/late4200/sw/sm/display.htm#wp1258092) (se Ta bort bildskärmsenheten).
- 10. [Ta bort knappcellsbatteriet](file:///C:/data/systems/late4200/sw/sm/coinbatt.htm#wp1186502) (se Ta bort knappcellsbatteriet)
- 11. [Ta bort handledsstödet](file:///C:/data/systems/late4200/sw/sm/palmrest.htm#wp1181048) (se Ta bort handledsstödet).
- 12. Koppla bort likströmskabeln från moderkortet.
- 13. Dra ut likströmskabeln ur basenheten och ta bort den.

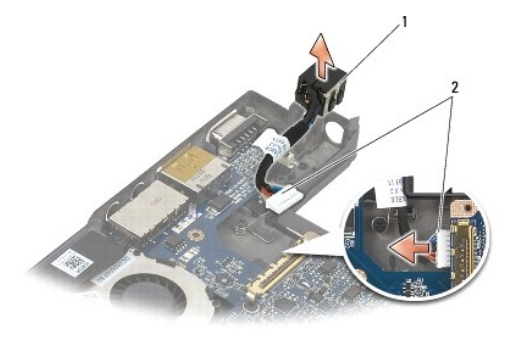

1 likströmskontakt 2 likströmskabel

# <span id="page-40-2"></span>**Sätta tillbaka likströmskabeln**

VIKTIGT! Innan du utför något arbete inuti datorn ska du läsa säkerhetsinstruktionerna som medföljde datorn. Mer information om säkert<br>handhavande finns på sidan Regulatory Compliance på www.dell.com med adressen www.dell.

1. Placera likströmskontakten i basenheten och rikta upp ledarna på kontaktens sidor med basen.

- 2. Dra in likströmskabeln i basenheten.
- 3. Anslut likströmskabeln till moderkortet.
- 4. Sätt tillbaka handledsstödet [\(Sätta tillbaka handledsstödet](file:///C:/data/systems/late4200/sw/sm/palmrest.htm#wp1184120)).
- 5. Sätt tillbaka knappcellsbatteriet (se [Sätta tillbaka knappcellsbatteriet](file:///C:/data/systems/late4200/sw/sm/coinbatt.htm#wp1186555)).
- 6. Sätt tillbaka bildskärmsenheten (se [Sätta tillbaka bildskärmsenheten](file:///C:/data/systems/late4200/sw/sm/display.htm#wp1179924)).
- 7. Sätt tillbaka modulen med trådlös Bluetooth-teknik (se [Sätta tillbaka kortet med trådlös Bluetooth](file:///C:/data/systems/late4200/sw/sm/bt.htm#wp1180318)-teknik).
- 8. Sätt tillbaka tangentbordet (se [Sätta tillbaka tangentbordet](file:///C:/data/systems/late4200/sw/sm/keyboard.htm#wp1185671)).
- 9. Sätt tillbaka skyddet för lysdioder (se [Sätta tillbaka skyddet för lysdioder](file:///C:/data/systems/late4200/sw/sm/ledcvr.htm#wp1179937)).
- 10. Sätt tillbaka solid state-enheten (se [Sätta tillbaka Solid State](file:///C:/data/systems/late4200/sw/sm/ssd.htm#wp1183937)-enheten och kabel).
- 11. Sätt tillbaka minnesmodulen (se [Sätta tillbaka minnesmodulen](file:///C:/data/systems/late4200/sw/sm/memory.htm#wp1180288)).
- 12. Sätt tillbaka WLAN- och WWAN-korten (se [Sätta tillbaka WLAN/WiMax](file:///C:/data/systems/late4200/sw/sm/wlan.htm#wp1180318)-kortet och [Sätta tillbaka ett WWAN](file:///C:/data/systems/late4200/sw/sm/wwan.htm#wp1180318)-kort).
- 13. Sätt tillbaka servicepanelen (se [Sätta tillbaka servicepanelen](file:///C:/data/systems/late4200/sw/sm/svcpanel.htm#wp1181334)).
- 14. Följ anvisningarna i [När du har arbetat inuti datorn](file:///C:/data/systems/late4200/sw/sm/before.htm#wp1183136).

#### <span id="page-42-0"></span> **Radiokretskort Dell™ Latitude™ E4200 Servicehandbok**

- **O** Ta bort radiokretskortet
- [Sätta tillbaka radiokretskortet](#page-42-2)

Radiokretskortet (RSB) fungerar som ett nav för flera antenner/kabelanslutningar. En komponent i det här navet är en specialutformad kabel som fungerar som ett relä från radiokretskortet till WLAN-kortet.

VIKTIGT! Innan du utför något arbete inuti datorn ska du läsa säkerhetsinstruktionerna som medföljde datorn. Mer information om säkert<br>handhavande finns på sidan Regulatory Compliance på www.dell.com med adressen www.dell.

**OBS!** Radiokretskortet är valfritt och finns inte i alla datorer.

### <span id="page-42-1"></span>**Ta bort radiokretskortet**

- 1. Följ anvisningarna i **Innan du arbetar inuti datorn**.
- 2. [Ta bort servicepanelen](file:///C:/data/systems/late4200/sw/sm/svcpanel.htm#wp1184372) (se Ta bort servicepanelen).
- 3. Ta bort WLAN/WiMax-kortet (se [Ta bort WLAN/WiMax kortet](file:///C:/data/systems/late4200/sw/sm/wlan.htm#wp1180300)).
- 4. Koppla bort kablarna från radiokretskortet.

Koppla loss de två Latitude ON™-kortkablarna (grå och vit) och de två antennkablarna (grå och svart).

- 5. Koppla loss strömkabeln från radiokretskortet.
- 6. Ta bort de två M2 x 3 mm-skruvarna.
- 7. Ta bort radiokretskortet från basenheten genom att lyfta framkanten av det uppåt och mot datorns framsida.

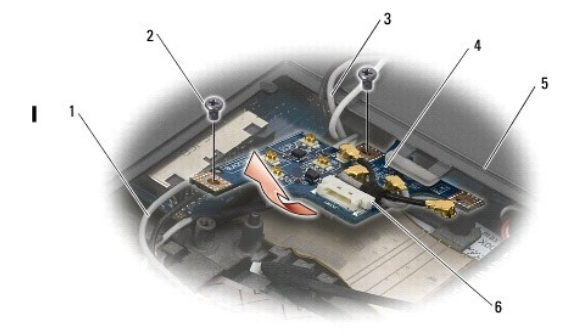

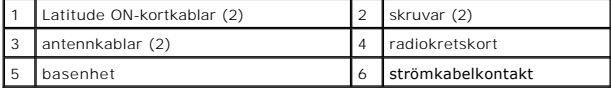

### <span id="page-42-2"></span>**Sätta tillbaka radiokretskortet**

- 1. Om det inte finns något WWAN-kort installerat i datorn kontrollerar du att WWAN-kablarna är dragna i kabelhållarna i basenheten.
- 2. Sänk den bakre kanten av radiokretskortet nedåt och mot datorns baksida in i basenheten. Se till att inga andra kablar än WWAN-kablarna finns under radiokretskortet när du sänker ned det på plats.
- 3. Sätt tillbaka de två M2 x 3-mm-skruvarna.
- 4. Anslut kablarna till radiokretskortet.

Anslut antennkablarna i kontakterna på den bakre vänstra sidan av kortet och anslut den grå kabeln i kontakten märkt med "G" och den svarta kabeln i kontakten märkt med "B".

Anslut Latitude ON-kortkablarna i kontakterna på den främre vänstra sidan av kortet och anslut den grå kabeln i kontakten märkt med "G" och den svarta kabeln i kontakten märkt med "B".

**OBS!** När du sätter tillbaka komponenter är det viktigt att kablarna ansluts korrekt.

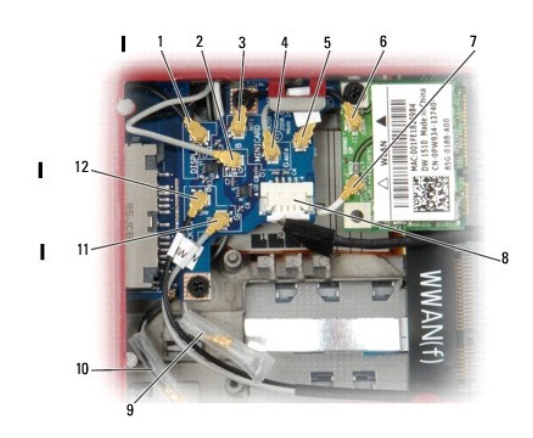

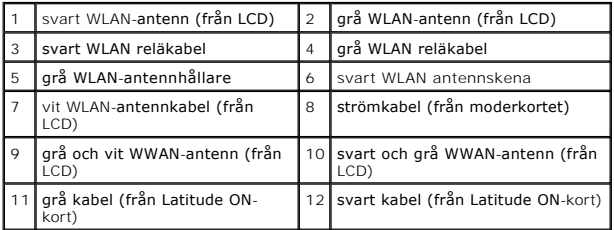

**OBS!** Grå WLAN-antennhållare används som hållare om WLAN-kortet inte har någon grå antennskena.

**OBS!** Den vita WLAN-antennen kan dras över eller under radiokretskortet.

- 5. Sätt tillbaka WLAN/WiMax-kortet (se [Sätta tillbaka WLAN/WiMax](file:///C:/data/systems/late4200/sw/sm/wlan.htm#wp1180318)-kortet).
- 6. Sätt tillbaka servicepanelen (se [Sätta tillbaka servicepanelen](file:///C:/data/systems/late4200/sw/sm/svcpanel.htm#wp1181334)).
- 7. Följ anvisningarna i [När du har arbetat inuti datorn](file:///C:/data/systems/late4200/sw/sm/before.htm#wp1183136).

### <span id="page-44-0"></span> **Smartkortläsare**

**Dell™ Latitude™ E4200 Servicehandbok**

- [Ta bort smartkortläsaren](#page-44-1)
- [Sätta tillbaka smartkortläsaren](#page-44-2)

## <span id="page-44-1"></span>**Ta bort smartkortläsaren**

VIKTIGT! Innan du utför något arbete inuti datorn ska du läsa säkerhetsinstruktionerna som medföljde datorn. Mer information om säkert<br>handhavande finns på sidan Regulatory Compliance på www.dell.com med adressen www.dell.

- 1. Följ anvisningarna i [Innan du arbetar inuti datorn.](file:///C:/data/systems/late4200/sw/sm/before.htm#wp1180052)
- 2. [Ta bort servicepanelen](file:///C:/data/systems/late4200/sw/sm/svcpanel.htm#wp1184372) (se Ta bort servicepanelen).
- 3. Ta bort WLAN- och WWAN-korten (se [Ta bort WLAN/WiMax kortet](file:///C:/data/systems/late4200/sw/sm/wlan.htm#wp1180300) och [Ta bort ett WWAN-kort\)](file:///C:/data/systems/late4200/sw/sm/wwan.htm#wp1184337).
- 4. Ta bort minnesmodulen (se [Ta bort minnesmodulen\)](file:///C:/data/systems/late4200/sw/sm/memory.htm#wp1180215).
- 5. Ta bort solid state-enheten (se [Ta bort Solid State-enheten och kabel\)](file:///C:/data/systems/late4200/sw/sm/ssd.htm#wp1183792).
- 6. Ta bort skyddet för lysdioder (se [Ta bort skyddet för lysdioder](file:///C:/data/systems/late4200/sw/sm/ledcvr.htm#wp1179991)).
- 7. Ta bort tangentbordet (se [Ta bort tangentbordet\)](file:///C:/data/systems/late4200/sw/sm/keyboard.htm#wp1179991).
- 8. Ta bort modulen med trådlös Bluetooth®-teknik (se [Ta bort kortet med trådlös Bluetooth](file:///C:/data/systems/late4200/sw/sm/bt.htm#wp1184607)-teknik).
- 9. [Ta bort bildskärmsenheten](file:///C:/data/systems/late4200/sw/sm/display.htm#wp1258092) (se Ta bort bildskärmsenheten).
- 10. [Ta bort knappcellsbatteriet](file:///C:/data/systems/late4200/sw/sm/coinbatt.htm#wp1186502) (se Ta bort knappcellsbatteriet)
- 11. [Ta bort handledsstödet](file:///C:/data/systems/late4200/sw/sm/palmrest.htm#wp1181048) (se Ta bort handledsstödet).
- 12. Ta bort moderkortsenheten (se [Ta bort moderkortenhet](file:///C:/data/systems/late4200/sw/sm/sysboard.htm#wp1180340)).
- 13. Ta bort M2 x 3 mm-skruven från smartkortläsaren.
- 14. För smartkortläsaren åt höger för att frigöra flikarna från basenheten och lyft ut läsaren från basenheten.

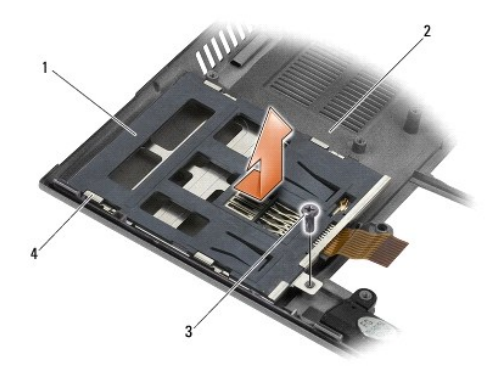

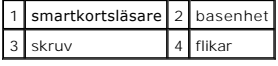

## <span id="page-44-2"></span>**Sätta tillbaka smartkortläsaren**

VIKTIGT! Innan du utför något arbete inuti datorn ska du läsa säkerhetsinstruktionerna som medföljde datorn. Mer information om säkert<br>handhavande finns på sidan Regulatory Compliance på www.dell.com med adressen www.dell.

- 1. Håll i smartkortläsaren med kabeln på höger sida, placera läsaren i basenheten och för läsaren åt vänster för att haka i flikarna i basenheten.
- 2. Sätt tillbaka M2 x 3 mm-skruven i smartkortläsaren.
- 3. Sätt tillbaka moderkortsenheten (se [Sätta tillbaka moderkortsenheten](file:///C:/data/systems/late4200/sw/sm/sysboard.htm#wp1192676)).
- 4. Sätt tillbaka handledsstödet [\(Sätta tillbaka handledsstödet](file:///C:/data/systems/late4200/sw/sm/palmrest.htm#wp1184120)).
- 5. Sätt tillbaka knappcellsbatteriet (se [Sätta tillbaka knappcellsbatteriet](file:///C:/data/systems/late4200/sw/sm/coinbatt.htm#wp1186555)).
- 6. Sätt tillbaka bildskärmsenheten (se [Sätta tillbaka bildskärmsenheten](file:///C:/data/systems/late4200/sw/sm/display.htm#wp1179924)).
- 7. Sätt tillbaka modulen med trådlös Bluetooth-teknik (se [Sätta tillbaka kortet med trådlös Bluetooth](file:///C:/data/systems/late4200/sw/sm/bt.htm#wp1180318)-teknik).
- 8. Sätt tillbaka tangentbordet (se [Sätta tillbaka tangentbordet](file:///C:/data/systems/late4200/sw/sm/keyboard.htm#wp1185671)).
- 9. Sätt tillbaka skyddet för lysdioder (se [Sätta tillbaka skyddet för lysdioder](file:///C:/data/systems/late4200/sw/sm/ledcvr.htm#wp1179937)).
- 10. Sätt tillbaka solid state-enheten (se [Sätta tillbaka Solid State](file:///C:/data/systems/late4200/sw/sm/ssd.htm#wp1183937)-enheten och kabel).
- 11. Sätt tillbaka minnesmodulen (se [Sätta tillbaka minnesmodulen](file:///C:/data/systems/late4200/sw/sm/memory.htm#wp1180288)).
- 12. Sätt tillbaka WLAN- och WWAN-korten (se [Sätta tillbaka WLAN/WiMax kortet](file:///C:/data/systems/late4200/sw/sm/wlan.htm#wp1180318) och [Sätta tillbaka ett WWAN](file:///C:/data/systems/late4200/sw/sm/wwan.htm#wp1180318)-kort).
- 13. Sätt tillbaka servicepanelen (se [Sätta tillbaka servicepanelen](file:///C:/data/systems/late4200/sw/sm/svcpanel.htm#wp1181334)).
- 14. Följ anvisningarna i [När du har arbetat inuti datorn](file:///C:/data/systems/late4200/sw/sm/before.htm#wp1183136).

#### <span id="page-46-0"></span> **Högtalare**

**Dell™ Latitude™ E4200 Servicehandbok**

- **O** Ta bort högtalaren
- [Sätta tillbaka högtalaren](#page-46-2)

### <span id="page-46-1"></span>**Ta bort högtalaren**

- VIKTIGT! Innan du utför något arbete inuti datorn ska du läsa säkerhetsinstruktionerna som medföljde datorn. Mer information om säkert<br>handhavande finns på sidan Regulatory Compliance på www.dell.com med adressen www.dell.
- 1. Följ anvisningarna i [Innan du arbetar inuti datorn.](file:///C:/data/systems/late4200/sw/sm/before.htm#wp1180052)
- 2. [Ta bort servicepanelen](file:///C:/data/systems/late4200/sw/sm/svcpanel.htm#wp1184372) (se Ta bort servicepanelen).
- 3. Ta bort WLAN- och WWAN-korten (se [Ta bort WLAN/WiMax kortet](file:///C:/data/systems/late4200/sw/sm/wlan.htm#wp1180300) och [Ta bort ett WWAN-kort\)](file:///C:/data/systems/late4200/sw/sm/wwan.htm#wp1184337).
- 4. Ta bort minnesmodulen (se [Ta bort minnesmodulen\)](file:///C:/data/systems/late4200/sw/sm/memory.htm#wp1180215).
- 5. Ta bort solid state-enhet (se [Ta bort Solid State-enhet och kabel](file:///C:/data/systems/late4200/sw/sm/ssd.htm#wp1183792)).
- 6. Ta bort skyddet för lysdioder (se [Ta bort skyddet för lysdioder](file:///C:/data/systems/late4200/sw/sm/ledcvr.htm#wp1179991)).
- 7. Ta bort tangentbordet (se [Ta bort tangentbordet\)](file:///C:/data/systems/late4200/sw/sm/keyboard.htm#wp1179991).
- 8. Ta bort modulen med trådlös Bluetooth®-teknik (se [Ta bort kortet med trådlös Bluetooth](file:///C:/data/systems/late4200/sw/sm/bt.htm#wp1184607)-teknik).
- 9. [Ta bort bildskärmsenheten](file:///C:/data/systems/late4200/sw/sm/display.htm#wp1258092) (se Ta bort bildskärmsenheten).
- 10. [Ta bort knappcellsbatteriet](file:///C:/data/systems/late4200/sw/sm/coinbatt.htm#wp1186502) (se Ta bort knappcellsbatteriet)
- 11. [Ta bort handledsstödet](file:///C:/data/systems/late4200/sw/sm/palmrest.htm#wp1181048) (se Ta bort handledsstödet).
- 12. Ta bort moderkortsenheten (se [Ta bort moderkortenhet](file:///C:/data/systems/late4200/sw/sm/sysboard.htm#wp1180340)).
- 13. Ta bort M2 x 3 mm-skruven från högtalaren.
- 14. Lyft upp högtalaren från basenheten.

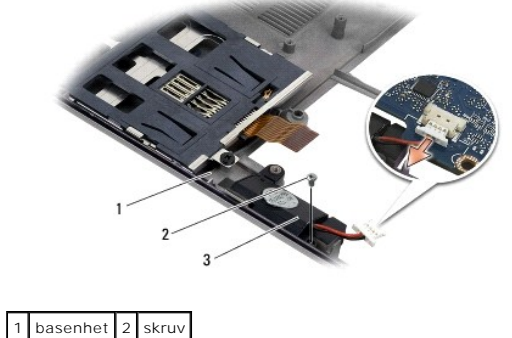

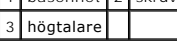

## <span id="page-46-2"></span>**Sätta tillbaka högtalaren**

VIKTIGT! Innan du utför något arbete inuti datorn ska du läsa säkerhetsinstruktionerna som medföljde datorn. Mer information om säkert<br>handhavande finns på sidan Regulatory Compliance på www.dell.com med adressen www.dell.

- 1. Håll i högtalaren med framsidan nedåt och kabeln på höger sida. Rikta in skruvhålen i högtalaren med hålen i basenheten och sänk ned högtalaren i basenheten.
- 2. Sätt tillbaka M2 x 3 mm-skruven i högtalaren.
- 3. Sätt tillbaka moderkortsenheten (se [Sätta tillbaka moderkortsenheten](file:///C:/data/systems/late4200/sw/sm/sysboard.htm#wp1192676)).
- 4. Sätt tillbaka handledsstödet [\(Sätta tillbaka handledsstödet](file:///C:/data/systems/late4200/sw/sm/palmrest.htm#wp1184120)).
- 5. Sätt tillbaka knappcellsbatteriet (se [Sätta tillbaka knappcellsbatteriet](file:///C:/data/systems/late4200/sw/sm/coinbatt.htm#wp1186555)).
- 6. Sätt tillbaka bildskärmsenheten (se [Sätta tillbaka bildskärmsenheten](file:///C:/data/systems/late4200/sw/sm/display.htm#wp1179924)).
- 7. Sätt tillbaka modulen med trådlös Bluetoothteknik (se [Sätta tillbaka kortet med trådlös Bluetooth](file:///C:/data/systems/late4200/sw/sm/bt.htm#wp1180318)-teknik).
- 8. Sätt tillbaka tangentbordet (se [Sätta tillbaka tangentbordet](file:///C:/data/systems/late4200/sw/sm/keyboard.htm#wp1185671)).
- 9. Sätt tillbaka skyddet för lysdioder (se [Sätta tillbaka skyddet för lysdioder](file:///C:/data/systems/late4200/sw/sm/ledcvr.htm#wp1179937)).
- 10. Sätt tillbaka solid state-enheten (se [Sätta tillbaka Solid State](file:///C:/data/systems/late4200/sw/sm/ssd.htm#wp1183937)-enheten och kabel).
- 11. Sätt tillbaka minnesmodulen (se [Sätta tillbaka minnesmodulen](file:///C:/data/systems/late4200/sw/sm/memory.htm#wp1180288)).
- 12. Sätt tillbaka WLAN- och WWAN-korten (se [Sätta tillbaka WLAN/WiMax kortet](file:///C:/data/systems/late4200/sw/sm/wlan.htm#wp1180318) och [Sätta tillbaka ett WWAN](file:///C:/data/systems/late4200/sw/sm/wwan.htm#wp1180318)-kort).
- 13. Sätt tillbaka servicepanelen (se [Sätta tillbaka servicepanelen](file:///C:/data/systems/late4200/sw/sm/svcpanel.htm#wp1181334)).
- 14. Följ anvisningarna i [När du har arbetat inuti datorn](file:///C:/data/systems/late4200/sw/sm/before.htm#wp1183136).

#### <span id="page-48-0"></span> **Solid State-enhet Dell™ Latitude™ E4200 Servicehandbok**

- [Ta bort Solid State-enhet och kabel](#page-48-1)
- **O** [Sätta tillbaka Solid State](#page-48-2)-enhet och kabel

 $\%$  **OBS! Dell garanterar inte att hårddiskar från andra leverantörer är kompatibla med Dells datorer och tillhandahåller inte heller support för sådana** enheter.

## <span id="page-48-1"></span>**Ta bort Solid State-enheten och kabel**

VIKTIGT! Innan du utför något arbete inuti datorn ska du läsa säkerhetsinstruktionerna som medföljde datorn. Mer information om säkert<br>handhavande finns på sidan Regulatory Compliance på www.dell.com med adressen www.dell.

- 1. Följ anvisningarna i **Innan du arbetar inuti datorn**.
- 2. [Ta bort servicepanelen](file:///C:/data/systems/late4200/sw/sm/svcpanel.htm#wp1184372) (se Ta bort servicepanelen).
- 3. Ta bort de två M2 x 3 mm-skruvarna som håller enheten på plats.
- 4. Frigör enheten från justeringsstiften och lyft ut den från basenheten i en vinkel mot mitten av datorn.
- 5. Koppla loss Solid State-enhetskabeln från moderkortet genom att försiktigt dra i kontaktfrigöraren.
- 6. För försiktigt kabeln och kontakten från änden på SSD-enheten. Fatta kontakten, inte kabeln när du drar.

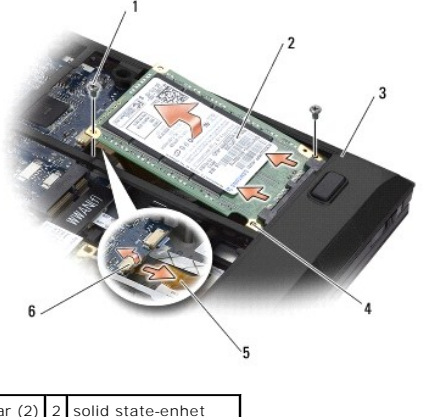

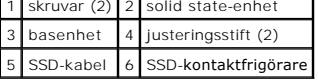

# <span id="page-48-2"></span>**Sätta tillbaka Solid State-enheten och kabel**

VIKTIGT! Innan du utför något arbete inuti datorn ska du läsa säkerhetsinstruktionerna som medföljde datorn. Mer information om säkert<br>handhavande finns på sidan Regulatory Compliance på www.dell.com med adressen www.dell.

- 1. Håll enheten med etiketten vänd uppåt.
- 2. Sätt i SSD-kabeln i SSD-enheten. Rikta in kontakten med den nya SSD-enheten och tryck försiktigt in kontakten i enheten.
- 3. Anslut försiktigt SSD-kabeln till moderkortet med hjälp av kontaktfrigöraren.
- 4. Sänk ned enheten i basenheten i en vinkel mot ytterkanten av datorn och på justeringsstiften.
- 5. Sätt tillbaka de två M2 x 3 mm-skruvarna som håller hårddisken fast i basenheten.
- 6. Sätt tillbaka servicepanelen (se [Sätta tillbaka servicepanelen](file:///C:/data/systems/late4200/sw/sm/svcpanel.htm#wp1181334)).
- 7. Följ anvisningarna i [När du har arbetat inuti datorn](file:///C:/data/systems/late4200/sw/sm/before.htm#wp1183136).
- 8. Installera datorns operativsystem, drivrutiner och verktygsprogram, vid behov. Mer information finns i den *Installationshandbok och Lathund* som medföljde datorn eller som finns på **support.dell.com.**

#### <span id="page-50-0"></span> **Servicepanel Dell™ Latitude™ E4200 Servicehandbok**

- **O** Ta bort servicepanelen
- **O** Sätta tillbaka servicepanelen

VIKTIGT! Innan du utför något arbete inuti datorn ska du läsa säkerhetsinstruktionerna som medföljde datorn. Mer information om säkert<br>handhavande finns på sidan Regulatory Compliance på www.dell.com med adressen www.dell.

## <span id="page-50-1"></span>**Ta bort servicepanelen**

- 1. Följ anvisningarna i **Innan du arbetar inuti datorn**.
- 2. Stäng bildskärmen och vänd datorn upp och ned.
- 3. Lossa fästskruven som håller servicepanelen på plats.
- 4. För servicepanelen mot datorns baksida och ta sedan bort den från datorn genom att lyfta den i fästskruven.

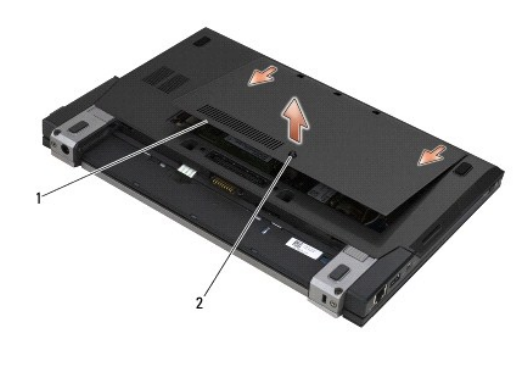

1 servicepanel 2 fästskruv

## <span id="page-50-2"></span>**Sätta tillbaka servicepanelen**

- 1. Sänk ned servicepanelen på plats, tryck nedåt på mitten av panelen och för sedan panelen mot datorns framsida.
- 2. Tryck nedåt på fästskruven och dra sedan åt den.
- 3. Följ anvisningarna i [När du har arbetat inuti datorn](file:///C:/data/systems/late4200/sw/sm/before.htm#wp1183136).

#### <span id="page-51-0"></span> **Moderkortenhet Dell™ Latitude™ E4200 Servicehandbok**

- **O** Ta bort moderkortenhet
- [Sätta tillbaka moderkortenheten](#page-53-1)

Moderkortets BIOS-krets innehåller servicenumret som även finns på en streckkodsetikett på datorns undersida. Utbytessatsen för moderkortet inkluderar<br>media med ett verktyg för överföring av servicenumret till utbytesmoder

Moderkortsenheten utgörs av tre separata kort:

- l Höger I/O-kort
- l Moderkort
- l Vänster I/O-kort

Alla tre korten måste sättas tillbaka när moderkortsenheten sätts tillbaka.

**OBS!** Moderkort som säljs till särskilda myndigheter i USA måste följa de bestämmelser som har definierats i Trade Agreements Act från 1979 (TAA).

**OBS!** Moderkort som överensstämmer med Trade Agreements Act (TAA) från 1979, levereras med ett BIOS-kretskort på ett dotterkort i sockel som är förinstallerat på moderkortet. Avinstallera *inte* dotterkortet.

### <span id="page-51-1"></span>**Ta bort moderkortenhet**

- VIKTIGT! Innan du utför något arbete inuti datorn ska du läsa säkerhetsinstruktionerna som medföljde datorn. Mer information om säkert<br>handhavande finns på sidan Regulatory Compliance på www.dell.com med adressen www.dell.
- 1. Följ anvisningarna i **Innan du arbetar inuti datorn**.
- 2. [Ta bort servicepanelen](file:///C:/data/systems/late4200/sw/sm/svcpanel.htm#wp1184372) (se Ta bort servicepanelen).
- 3. Ta bort WLAN- och WWAN-kort (se [Ta bort WLAN/WiMax kortet](file:///C:/data/systems/late4200/sw/sm/wlan.htm#wp1180300) och [Ta bort ett WWAN-kort](file:///C:/data/systems/late4200/sw/sm/wwan.htm#wp1184337)).
- 4. Ta bort minnesmodulen (se [Ta bort minnesmodulen\)](file:///C:/data/systems/late4200/sw/sm/memory.htm#wp1180215).
- 5. Ta bort solid state-enheten (se [Ta bort Solid State-enheten och kabel\)](file:///C:/data/systems/late4200/sw/sm/ssd.htm#wp1183792)
- 6. Ta bort skyddet för lysdioder (se [Ta bort skyddet för lysdioder](file:///C:/data/systems/late4200/sw/sm/ledcvr.htm#wp1179991)).
- 7. Ta bort tangentbordet (se [Ta bort tangentbordet\)](file:///C:/data/systems/late4200/sw/sm/keyboard.htm#wp1179991).
- 8. Ta bort modulen med trådlös Bluetooth®-teknik (se [Ta bort kortet med trådlös Bluetooth](file:///C:/data/systems/late4200/sw/sm/bt.htm#wp1184607)-teknik).
- 9. Ta bort bildskärmsenheten (se [Ta bort bildskärmsenheten](file:///C:/data/systems/late4200/sw/sm/display.htm#wp1258092)).
- 10. [Ta bort knappcellsbatteriet](file:///C:/data/systems/late4200/sw/sm/coinbatt.htm#wp1186502) (se Ta bort knappcellsbatteriet).
- 11. [Ta bort handledsstödet](file:///C:/data/systems/late4200/sw/sm/palmrest.htm#wp1181048) (se Ta bort handledsstödet).
- 12. [Ta bort likströmskabeln](file:///C:/data/systems/late4200/sw/sm/power.htm#wp1180931) (se Ta bort likströmskabeln).
- 13. Koppla loss kabeln till höger I/O-kort genom att försiktigt dra i kontaktfrigöraren.
- 14. Ta bort de båda M2 x 3 mm-skruvarna från höger I/O-kort.
- 15. Lyft vänster sida av höger I/O-kort och dra bort kortet från basenheten i en vinkel.

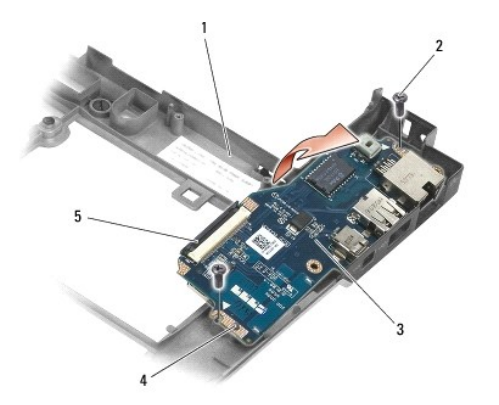

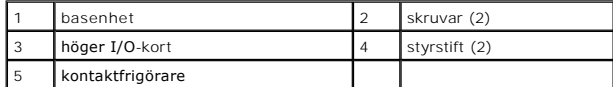

16. Koppla loss kabeln till höger I/O-kort från moderkortet genom att försiktigt dra i kontaktfrigöraren.

17. Koppla loss kabeln till smartkortläsaren, från moderkortet, genom att försiktigt lyfta uppåt i frigöringsspärren.

18. Koppla loss kablarna till fläkt och högtalare från moderkortet.

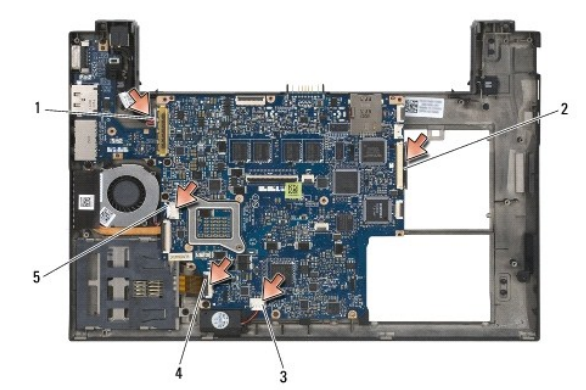

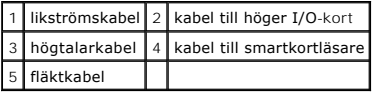

19. Ta bort de fem M2 x 3 mm-skruvarna som fäster moderkortet i basenheten.

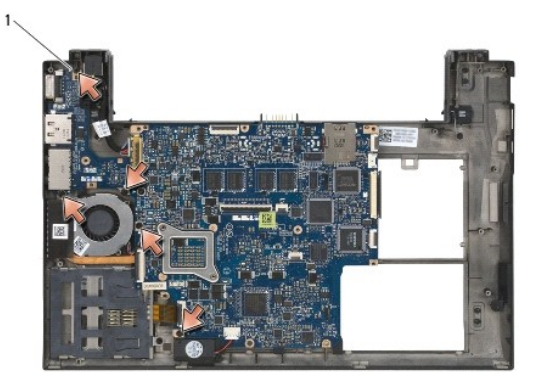

skruvar (5)

<span id="page-53-0"></span>20. Lyft höger sida av moderkortet och ta bort kortet (med kylflänsenhet och vänster I/O-kort) från basenheten genom att lyfta det uppåt i en vinkel.

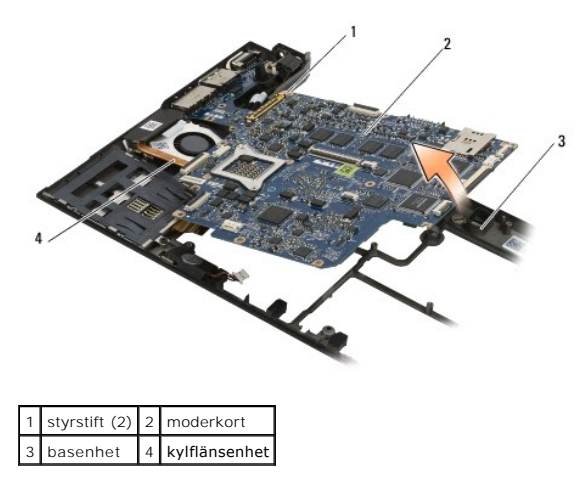

- 21. Ta bort M2 x 3 mm-skruven som fäster vänster I/O-kort i moderkortet.
- 22. Koppla loss vänster I/O-kort från moderkortet genom att dra isär de två korten och skilja kontakterna åt.

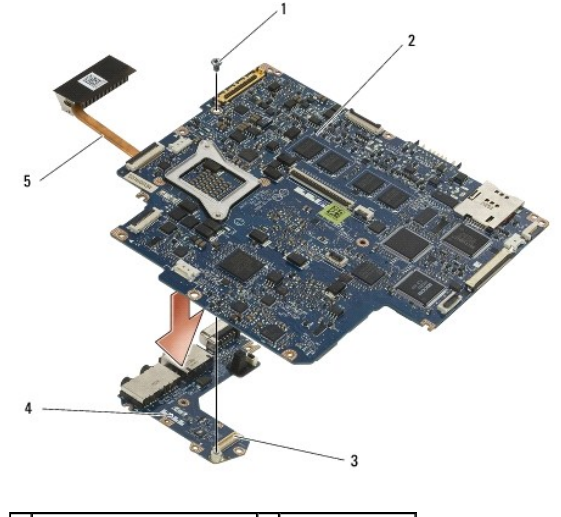

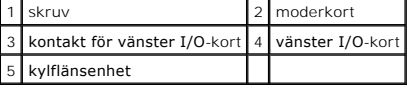

# <span id="page-53-1"></span>**Sätta tillbaka moderkortenheten**

- VIKTIGT! Innan du utför något arbete inuti datorn ska du läsa säkerhetsinstruktionerna som medföljde datorn. Mer information om säkert<br>handhavande finns på sidan Regulatory Compliance på www.dell.com med adressen www.dell.
- **ANMÄRKNING! Se till att inte några lösa kablar hamnar under moderkortet.**
- 1. Anslut kontakten på vänster I/O-kort till kontakten på moderkortet.
- 2. Sätt tillbaka M2 x 3 mm-skruven som fäster vänster I/O-kort i moderkortet.
- 3. Sänk ned vänster kant av det vänstra I/O-kortet i vänster sida av basenheten och rikta in kontakterna med motsvarande hål i basenheten.
- 4. Sänk ned moderkortet (med kylflänsenheten och vänster I/O-kort) på justeringsstiften i basenheten.
- 5. Sätt tillbaka de fem M2 x 3 mm-skruvarna på moderkortsenheten.
- 6. Anslut fläkt- och högtalarkablarna till moderkortet.
- 7. Anslut kablarna till smartkortläsaren och höger I/O-kort, till moderkortet.
- 8. Sänk ned höger sida av höger I/O-kort i basenheten och rikta in kontakterna med hålen i basenheten.
- 9. Placera höger I/O-kort på styrstiften på basenheten.
- 10. Sätt tillbaka de två M2 x 3 mm-skruvarna i höger I/O-kort, i hålen märkta med vita pilar.
- 11. Anslut försiktigt kabeln till höger I/O-kort med hjälp av kontaktfrigöraren.
- 12. [Sätt tillbaka likströmskabeln](file:///C:/data/systems/late4200/sw/sm/power.htm#wp1180062) (se Sätt tillbaka likströmskabeln).
- 13. Sätt tillbaka handledsstödet [\(Sätta tillbaka handledsstödet](file:///C:/data/systems/late4200/sw/sm/palmrest.htm#wp1184120)).
- 14. Sätt tillbaka knappcellsbatteriet (se [Sätta tillbaka knappcellsbatteriet](file:///C:/data/systems/late4200/sw/sm/coinbatt.htm#wp1186555)).
- 15. Sätt tillbaka bildskärmsenheten (se [Sätta tillbaka bildskärmsenheten](file:///C:/data/systems/late4200/sw/sm/display.htm#wp1179924)).
- 16. Sätt tillbaka modulen med trådlös Bluetooth-teknik (se [Sätta tillbaka kortet med trådlös Bluetooth](file:///C:/data/systems/late4200/sw/sm/bt.htm#wp1180318)-teknik).
- 17. Sätt tillbaka tangentbordet (se [Sätta tillbaka tangentbordet](file:///C:/data/systems/late4200/sw/sm/keyboard.htm#wp1185671)).
- 18. Sätt tillbaka skyddet för lysdioder (se [Sätta tillbaka skyddet för lysdioder](file:///C:/data/systems/late4200/sw/sm/ledcvr.htm#wp1179937)).
- 19. Sätt tillbaka solid state-enhet (se [Sätta tillbaka Solid State](file:///C:/data/systems/late4200/sw/sm/ssd.htm#wp1183937)-enheten och kabel).
- 20. Sätt tillbaka minnesmodulen (se [Sätta tillbaka minnesmodulen](file:///C:/data/systems/late4200/sw/sm/memory.htm#wp1180288)).
- 21. Sätt tillbaka WLAN- och WWAN-kortet (se [Sätta tillbaka WLAN/WiMax kortet](file:///C:/data/systems/late4200/sw/sm/wlan.htm#wp1180318) och [Sätta tillbaka ett WWAN](file:///C:/data/systems/late4200/sw/sm/wwan.htm#wp1180318)-kort).
- 22. Sätt tillbaka servicepanelen (se [Sätta tillbaka servicepanelen](file:///C:/data/systems/late4200/sw/sm/svcpanel.htm#wp1181334)).
- 23. Följ anvisningarna i [När du har arbetat inuti datorn](file:///C:/data/systems/late4200/sw/sm/before.htm#wp1183136).

OBS! Om du använder en skiva med ett BIOS-uppdateringsprogram för att flash-uppdatera BIOS trycker du på <F12> innan du sätter i skivan för att<br>ställa in datorn att starta från det en gång. Annars måste du gå in i systemin

- 24. Flash-uppdatera BIOS (mer information finns i [Flash-uppdatera BIOS\)](file:///C:/data/systems/late4200/sw/sm/bios.htm#wp1179839).
- 25. Starta systeminstallationsprogrammet för att uppdatera BIOS på det nya moderkortet med datorns servicenummer. Information om<br>systeminstallationsprogrammet finns i *Dell™ Technology Guide* (teknikhandbok) på datorn ell

## **TAA-kort**

**Dell™ Latitude™ E4200 Servicehandbok**

- [Ta bort TAA-kortet](#page-55-0)
- [Sätta tillbaka TAA](#page-55-1)-kortet
- VARNING! Innan du utför något arbete inuti datorn ska du läsa säkerhetsanvisningarna som medföljde datorn. För mer information om säkert<br>handhavande gå till webbplatsen Regulatory Compliance (överensstämmelser med regler)

**OBS!** TAA-kortet (Trade Agreements Act) är valfritt och finns inte på alla datorer.

# <span id="page-55-0"></span>**Ta bort TAA-kortet**

- 1. Följ anvisningarna i **Innan du arbetar inuti datorn**.
- 2. [Ta bort servicepanelen](file:///C:/data/systems/late4200/sw/sm/svcpanel.htm#wp1184372) (se Ta bort servicepanelen).
- 3. Lossa TAA-kortet från moderkortet genom att dra uppåt i det.

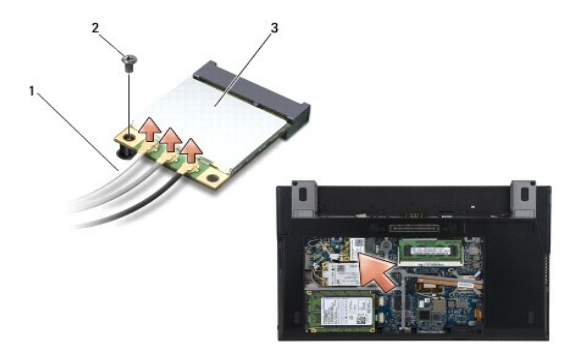

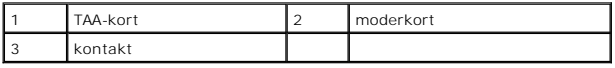

# <span id="page-55-1"></span>**Sätta tillbaka TAA-kortet**

- 1. Rikta in kontakten på TAA-kortet med kontakten på moderkortet och tryck TAA-kortet på plats.
- 2. Sätt tillbaka servicepanelen (se [Sätta tillbaka servicepanelen](file:///C:/data/systems/late4200/sw/sm/svcpanel.htm#wp1181334)).
- 3. Följ anvisningarna i [När du har arbetat inuti datorn](file:///C:/data/systems/late4200/sw/sm/before.htm#wp1183136).

#### <span id="page-56-0"></span> **Felsökning**

**Dell™ Latitude™ E4200 Servicehandbok**

- **O** Felsökningsverktyg
- **O** Lösa problem
- [Dells tjänst för tekniska uppdateringar](#page-65-0)

## <span id="page-56-1"></span>**Felsökningsverktyg**

#### <span id="page-56-3"></span>**Diagnostiklampor**

VIKTIGT! Innan du utför något arbete inuti datorn ska du läsa säkerhetsinstruktionerna som medföljde datorn. Mer information om säkert<br>handhavande finns på sidan Regulatory Compliance på www.dell.com med adressen www.dell.

Datorn har tre statuslampor för tangentbordet placerade ovanför tangentbordet. Under normal drift visar tangentbordets statuslampor aktuell status (på eller<br>av) för funktionerna Num Lock, Caps Lock och Scroll Lock. Om dat som den ska kan du identifiera problemet med hjälp av lampornas status.

OBS! När datorn har slutfört POST kan Num Lock-lampan förbli tänd beroende på BIOS-inställningarna. Mer information om att använda<br>systeminstallationsprogrammet finns i *Dell™ Technology Guide* (teknikhandbok) på datorn el

#### **Diagnostiklampkoder under POST**

OBS! Om datorn visar någon av diagnostiklampkoderna nedan försöker du med att stänga av datorn, ta bort alla externa enheter eller media base och<br>sedan starta om datorn. Om diagnostiklampkoden fortfarande påvisar problem,

Om du ska felsöka ett problem med datorn läser du av sekvensen med statuslamporna på tangentbordet från vänster till höger (Num Lock, Caps Lock och sedan Scroll Lock). Om datorn inte fungerar som den ska visar de enskilda lamporna status *Tänd* •, *Släckt* © eller *Blinkande* \*.

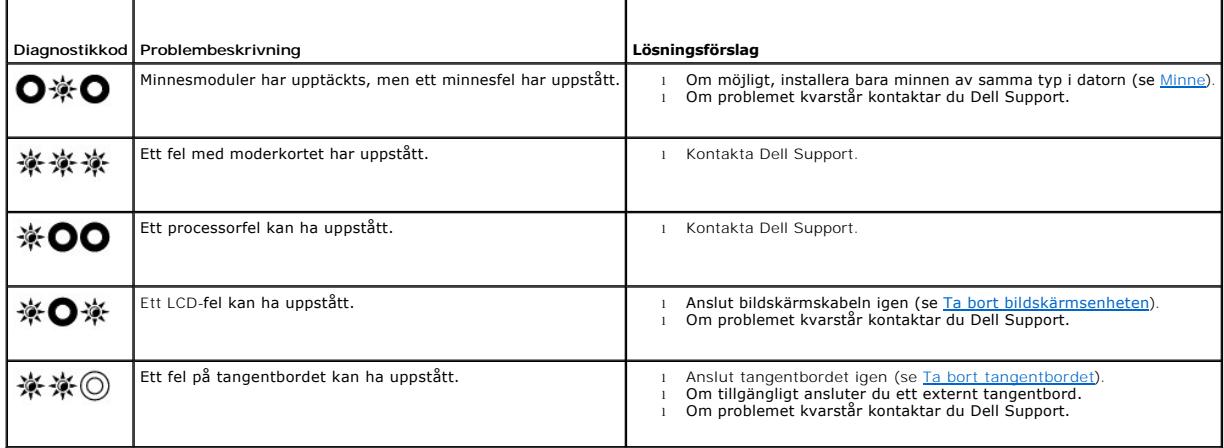

#### <span id="page-56-2"></span>**Felsökare för maskinvara**

Om en enhet antingen inte upptäcks av operativsystemet eller identifieras men är felaktigt konfigurerad, kan du använda Felsökare för maskinvara för att lösa problemet.

*Microsoft*® *Windows*® *XP*:

- 1. Klicka på **Start → Hjälp och support**.<br>2. Skriv hardware troubleshooter (felsö
- 
- 2. Skriv hardware troubleshooter (felsökare för maskinvara) i sökfältet och tryck på <Retur> för att starta sökningen.<br>3. I avsnittet **Rätta till ett problem** klickar du på **Felsökaren för maskinvara**.<br>4. I listan
- felsökningsinstruktioner.

*Microsoft Windows Vista*®*:*

- <span id="page-57-1"></span>1. Klicka på Start-knappen i Windows Vista<sup>67</sup> och klicka **Hjälp och support.**<br>2. Skriv hardware troubleshooter (felsökare för maskinvara) i sökfältet och tr
- 2. Skriv hardware troubleshooter (felsökare för maskinvara) i sökfältet och tryck på <Retur> för att starta sökningen.<br>3. I sökresultaten väljer du det alternativ som beskriver problemet på bästa sätt, och följer resterand
- <span id="page-57-2"></span>

### **Dell Diagnostics**

**VIKTIGT! Innan du utför något arbete inuti datorn ska du läsa säkerhetsinstruktionerna som medföljde datorn. Mer information om säkert**   $\wedge$ **handhavande finns på sidan Regulatory Compliance på www.dell.com med adressen www.dell.com/regulatory\_compliance.** 

#### **När ska du använda Dell Diagnostics**

Om du har problem med datorn kan du utföra kontrollerna i [Lösa problem](#page-60-0), och sedan köra Dell Diagnostics innan du kontaktar Dell för att få hjälp.

Starta Dell Diagnostics från hårddisken eller från *Drivers and Utilities*-mediet som medföljde datorn.

**OBS!** Cd-skivan *Drivers and Utilities* är ett tillval och medföljer inte alla datorer.

**OBS!** Dell Diagnostics fungerar bara på Dell-datorer.

#### **Starta Dell Diagnostics från hårddisken**

Innan du kör Dell Diagnostics startar du systeminstallationsprogrammet och granskar datorns konfigurationsinformation samt säkerställer att enheten som du<br>vill testa är aktiv och visas i systeminstallationsprogrammet. Mer

Dell Diagnostics finns på en separat diagnostikpartition på hårddisken.

**OBS!** Om datorn är ansluten (dockad) till en dockningsstation frigör du den. Mer information finns i dokumentationen som medföljde dockningsstationen.

*OBS!* Om det inte syns något på bildskärmen ska du kontakta Dell Support.

- 1. Kontrollera att datorn är ansluten till ett eluttag som du vet fungerar ordentligt.
- 2. Tryck och håll ned tangenten <Fn> och sätt sedan på datorn.

OBS! Alternativt kan du välja Diagnostics (diagnostik) från engångsstartmenyn vid start.

Datorn kör PSA (Pre-boot System Assessment), en serie initiala tester av moderkortet, tangentbordet, bildskärmen, minnet och hårddisken etc.

- o Svara på de frågor som eventuellt visas under genomgången.
- ¡ Om fel upptäcks under systemgenomgången ska du anteckna felkoden/felkoderna och kontakta Dell Support.
- o) Om systemgenomgången före start har slutförts utan problem visas meddelandet "Booting Dell Diagnostic Utility Partition. Press<br>any key to continue" (Datorn startas från partitionen för Dell Diagnostic-verktyget. Fortsät

**OBS!** Om ett meddelande visas om att ingen partition för diagnostikverktyget har hittats, kör du Dell Diagnostics från *Drivers and Utilities-* mediet (se [Starta Dell Diagnostics från Drivers and Utilities](#page-57-0)-mediet).

- 3. Tryck på valfri tangent för att starta Dell Diagnostics från diagnostikverktygets partition på hårddisken.
- 4. Tryck på <Tabb> för att markera **Test System** (testa system) och tryck sedan på <Enter>.
	- OBS! Vi rekommenderar att du väljer Test System (testa system) för att köra ett fullständigt test på datorn. Om du väljer Test Memory (testa<br>minne) startas test av utökat minne, vilket kan ta 30 minuter eller mer att slutf
- 5. [På huvudmenyn i Dell Diagnostics vänsterklickar du, eller trycker på <Tabb> och sedan <Retur>, för att välja det test du vill köra \(se](#page-58-0) Huvudmenyn i Dell Diagnostics).

**OBS!** Skriv upp eventuella felkoder och problembeskrivningar exakt, och följ anvisningarna på skärmen.

- 6. När alla tester har slutförts stänger du testfönstret för att återgå till huvudmenyn i Dell Diagnostics.
- <span id="page-57-0"></span>7. Stäng fönstret Main Menu (huvudmeny) för att avsluta Dell Diagnostics och starta om datorn.
	- **OBS!** Om ett meddelande visas om att ingen partition för diagnostikverktyget har hittats, kör du Dell Diagnostics från *Drivers and Utilities-* mediet<br>(se <u>[Starta Dell Diagnostics från Drivers and Utilities](#page-57-0)-mediet).</u>

#### <span id="page-58-1"></span>**Starta Dell Diagnostics från Drivers and Utilities-mediet**

Innan du kör Dell Diagnostics startar du systeminstallationsprogrammet och granskar datorns konfigurationsinformation samt säkerställer att enheten som du<br>vill testa är aktiv och visas i systeminstallationsprogrammet. Mer (teknikhandbok) på datorn eller på **support.dell.com.**

- 1. Anslut en extern CD/DVD-enhet eller media base om det inte redan har gjorts.
- 2. Sätt i *Drivers and Utilities*-mediet i den optiska enheten.
- 3. Starta om datorn.
- 4. När DELL-logotypen visas trycker du direkt på <F12>.

**OBS!** Tangentbordsfel kan uppstå om en tangent hålls ned under en längre tid. Undvik tangentbordsfel genom att trycka på och släppa <F12> med jämna mellanrum för att öppna Boot Device Menu (startenhet).

Om du väntar för länge och operativsystemets logotyp visas fortsätter du att vänta tills Microsoft Windows har startats. Stäng sedan av datorn och försök igen.

5. När listan med startenheter visas använder du upp- och nedpilarna för att markera **CD/DVD/CD-RW Drive** (cd/dvd/cd-rw-enhet) och trycker sedan på <Enter>.

**OBS!** Om du använder engångsstartmenyn ändras startordningen endast för den pågående startprocessen. Vid omstart kommer datorn att starta enligt den startsekvens som finns definierad i systeminstallationsprogrammet.

6. Tryck på valfri tangent för att bekräfta att du vill starta från cd- eller dvd-skivan.

Om du väntar för länge och operativsystemets logotyp visas fortsätter du att vänta tills Microsoft Windows har startats. Stäng sedan av datorn och försök igen.

- 7. Ange 1 för att köra **Run the 32 Bit Dell Diagnostics** (32-bitars Dell Diagnostics).
- 8. På menyn för **Dell Diagnostics** anger du 1 för att välja **Dell 32-bit Diagnostics for Resource CD (graphical user interface)** (Dells 32-bitars diagnostik för Resource CD (grafiskt användargränssnitt)).
- 9. Tryck på <Tabb> för att markera **Test System** (testa system) och tryck sedan på <Enter>.

**OBS!** Vi rekommenderar att du väljer **Test System** (testa system) för att köra ett fullständigt test på datorn. Om du väljer **Test Memory** (testa minne) startas test av utökat minne, vilket kan ta 30 minuter eller mer att slutföra. När testet har slutförts noterar du testresultatet och trycker<br>sedan på valfri tangent för att återgå till föregående meny.

10. På [huvudmenyn i Dell Diagnostics](#page-58-0) vänsterklickar du, eller trycker på <Tabb> och sedan <Enter>, för att välja det test du vill köra (se Huvudmenyn i Dell Diagnostics).

**OBS!** Skriv upp eventuella felkoder och problembeskrivningar exakt, och följ anvisningarna på skärmen.

- 11. När alla tester har slutförts stänger du testfönstret för att återgå till huvudmenyn i Dell Diagnostics.
- 12. Stäng fönstret Main Menu (huvudmeny) för att avsluta Dell Diagnostics och starta om datorn.
- <span id="page-58-0"></span>13. Ta bort *Drivers and Utilities* -mediet från den optiska enheten.

#### **Huvudmenyn i Dell Diagnostics**

När Dell Diagnostics har lästs in visas följande meny:

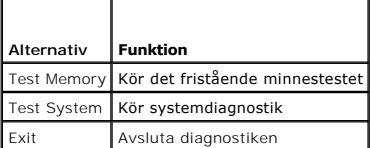

Tryck på <Tabb> för att markera det test du vill köra och tryck sedan på <Enter>.

**OBS!** Vi rekommenderar att du väljer **Test System** (testa system) för att köra ett fullständigt test på datorn. Om du väljer **Test Memory** (testa minne) startas test av utökat minne, vilket kan ta 30 minuter eller mer att slutföra. När testet har slutförts noterar du testresultatet och trycker sedan på valfri<br>tangent för att återgå till den här menyn. När du har valt **Test System** visas följande meny:

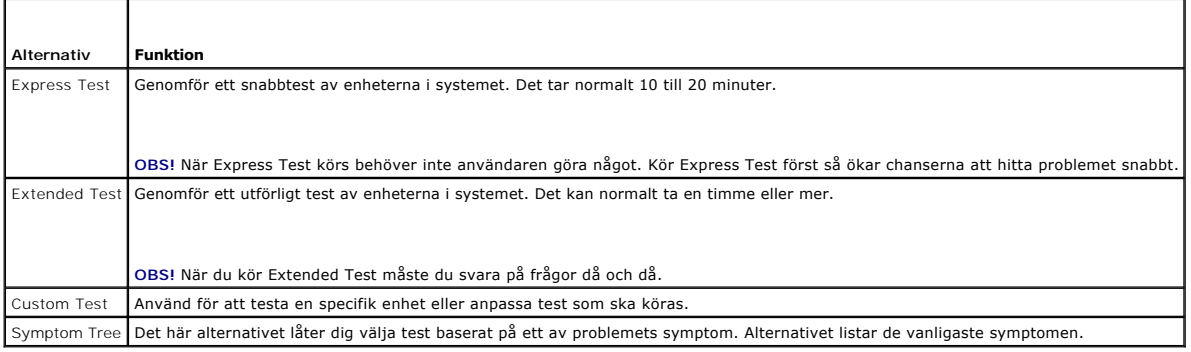

**OBS!** Vi rekommenderar att du väljer **Extended Test** för att göra en mer ingående kontroll av enheterna i datorn.

Om du stöter på ett problem under ett test visas ett meddelande med en felkod och en beskrivning av problemet. Skriv upp felkoden och<br>problembeskrivningen exakt, och följ anvisningarna på skärmen. Om du inte kan lösa probl

**OBS!** Ha datorns servicenummer till hands när du kontaktar Dell support. Servicenumret för datorn visas överst på varje testskärm.

Följande flikar ger ytterligare information om test som körs via alternativen Custom Test (anpassat test) eller Symptom Tree (symtomträd):

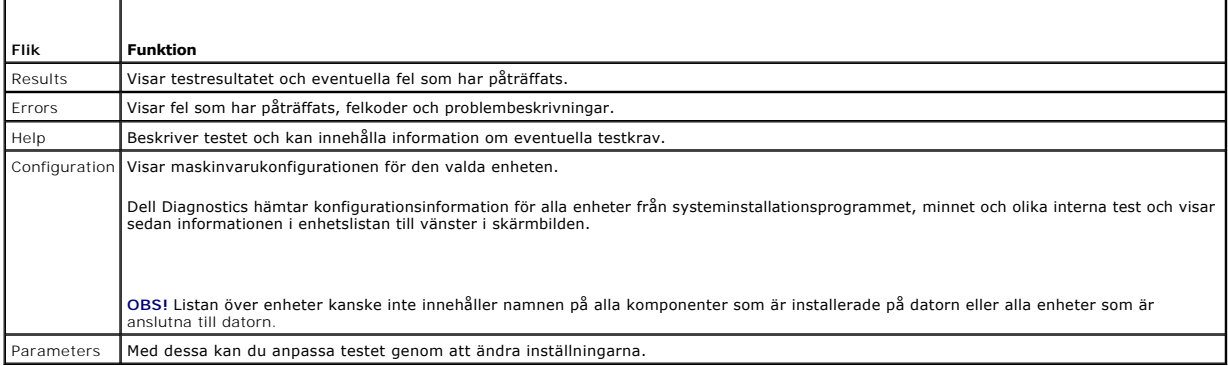

### **Felmeddelanden**

VIKTIGT! Innan du utför något arbete inuti datorn ska du läsa säkerhetsinstruktionerna som medföljde datorn. Mer information om säkert<br>handhavande finns på sidan Regulatory Compliance på www.dell.com med adressen www.dell.

Om felmeddelandet inte finns med i listan kan du läsa i dokumentationen för operativsystemet eller det program som var igång då meddelandet visades.

**A filename cannot contain any of the following characters: \ / : \* ? " < > | —** Använd inte dessa tecken i filnamn.

**A required .DLL file was not found —** Programmet som du försöker starta hittar inte en fil som behövs. Så här tar du bort programmet och installerar om det:

*W*indows XP:

- 1. Klicka på Start → Kontrollpanelen → **Lägg till och ta bort program** → Program och funktioner.<br>2. Markera det program som du vill ta bort.
- 
- 2. Markera det program som du vill ta bort.<br>3. Klicka på **Avinstallera.**<br>4. Information om installationen finns i programdokumentationen.
- *Windows Vista*
	- 1. Klicka på Start VII**→ Kontrollpanel → Program → Program och funktioner.**<br>2. Markera det program som du vill ta bort.<br>3. Klicka på Avinstallera.
	-
	-
	- 4. Information om installationen finns i programdokumentationen.

<span id="page-60-1"></span>*enhetsbokstav* **:\ is not accessible. The device is not ready —** Enheten kan inte läsa. Sätt i en disk i enheten och försök igen.

**Insert bootable media —** Anslut en extern cd/dvd-enhet, extern diskettenhet eller media base och sätt i en startbar diskettenhet, cd eller dvd.

**Non-system disk error —** Om media base eller externa USB-enheter är anslutna till datorn, stänger du av datorn och tar bort dessa enheter innan du startar om datorn.

Not enough memory or resources. Close some programs and try again — Stäng alla fönster och öppna sedan det program som du vill använda. I en del fall<br>måste du kanske starta om datorn för att återställa datorresurserna. I s

**Operating system not found —** Kontakta Dell Support.

### <span id="page-60-0"></span>**Lösa problem**

Följ dessa tips när du felsöker datorn:

- l Om du lade till eller tog bort en komponent innan problemet uppstod bör du gå igenom installationsprocedurerna och se till att komponenten installerades korrekt.
- l Om en extern enhet inte fungerar kontrollerar du att enheten är ordentligt ansluten.
- l Om ett felmeddelande visas på skärmen skriver du ned det exakta meddelandet. Meddelandet kan hjälpa supportpersonalen att diagnostisera och åtgärda problemet.
- l Om ett felmeddelande visas i ett program läser du i dokumentationen till programmet.

**OBS!** Metoderna i det här dokumentet är skrivna för standardläget i Windows, så de kanske inte fungerar om Dell™-datorn körs i klassiskt läge i Windows.

#### **Batteriproblem**

- VIKTIGT! Det finns risk för att nya batterier som monteras på fel sätt kan explodera. Byt endast ut batteriet mot ett av samma eller motsvarande<br>typ som rekommenderas av tillverkaren. Kassera förbrukade batterier i enlighe
- VIKTIGT! Innan du utför något arbete inuti datorn ska du läsa säkerhetsinstruktionerna som medföljde datorn. Mer information om säkert<br>handhavande finns på sidan Regulatory Compliance på www.dell.com med adressen www.dell.

#### **Kontrollera batteriets hälsa —**

Information om hur du kontrollerar batteriets hälsa finns i *Dell™ Technology Guide* (teknikhandbok) på datorn eller på **support.dell.com**.

Om lamporna 1,3 och 5 blinkar upprepade gånger på batteriladdningsmätaren fungerar inte batteriet längre normalt och måste bytas ut. Kontakta Dell Support

### **Problem med diskenheter**

VIKTIGT! Innan du utför något arbete inuti datorn ska du läsa säkerhetsinstruktionerna som medföljde datorn. Mer information om säkert<br>handhavande finns på sidan Regulatory Compliance på www.dell.com med adressen www.dell.

**Kontrollera att enheten identifieras i Microsoft Windows —**

#### *W*indows XP:

l Klicka på **Start** och klicka sedan på **Den här datorn**.

*Windows Vista*:

l Klicka på Start-knappen i Windows Vista <sup>(D</sup>och klicka sedan på Dator.

Om enheten inte visas i listan bör du köra antivirusprogrammet på hela enheten för att söka efter och ta bort eventuella virus. Ibland kan Windows inte<br>identifiera enheten på grund av att datorn har smittats av ett virus.

**Testa enheten —**

- l Sätt in en annan skiva för att utesluta möjligheten att den första enheten är skadad.
- l Sätt i en startdiskett och starta om datorn.

**Rengör enheten eller disketten —** Information om rengöring av datorn finns i *Dell™ Technology Guide* (teknikhandbok) på datorn eller på **support.dell.com**.

**Kontrollera kabelanslutningarna**

**Kör Felsökaren för maskinvara —** Se [Felsökare för maskinvara](#page-56-2).

**Kör Dell Diagnostics –** Se **Dell Diagnostics**.

#### **Problem med optiska enheter**

**OBS!** Att moderna optiska enheter vibrerar mycket hastigt är helt normalt och kan ge upphov till oljud. Det tyder inte på att det är något fel med enheten eller mediet.

**OBS!** Eftersom olika filtyper används i olika delar av världen fungerar inte alla dvd-skivor i alla dvd-spelare.

#### **Ställ in volymen i Windows —**

- 
- ı Klicka pă högtalarikonen i det nedre högra hörnet av skärmen.<br>1 Kontrollera att volymen är på genom att klicka på skjutreglaget och dra det uppåt.<br>1 Kontrollera att ljudet inte har stängts av genom att klicka i alla ruto
- 

Kontrollera högtalarna och bashögtalaren - Se [Problem med ljud och högtalare.](#page-64-0)

#### **Problem med att skriva till en optisk enhet**

#### **Avsluta övriga program —**

Den optiska enheten måste ta emot en stabil dataström under skrivprocessen. Om flödet avbryts uppstår det fel. Prova med att avsluta alla andra program innan du försöker skriva till den optiska enheten.

#### **Stäng av vänteläget i Windows innan du skriver till skivan —**

Information om att ställa in strömalternativ finns i *Dell™ Technology Guide* (teknikhandbok) på datorn eller på s**upport.dell.com.** Du kan även söka med<br>sökordet *vänteläg*e i Windows Hjälp och support för information om

#### **Problem med hårddisken**

#### **Kör en diskkontroll —**

*W*indows XP:

- 
- 
- 1. Klicka på Start och klicka sedan på **Den här datorn**.<br>2. Högerklicka på Lo**kal disk C:.**<br>3. Klicka på Egenskaper → Verktyg → Kontrollera nu.<br>4. Klicka på **Sök efter skadade sektorer och försök att reparera dem** och sed

*Windows Vista*:

- 
- 
- 1. Klicka på **Start VD** och klicka sedan på Dator.<br>2. Högerklicka på Lokal disk C:.<br>3. Klicka på Egenskaper → Verktyg → Kontrollera nu.

Fönstret **Kontroll av användarkonto** kan visas. Om du är administratör för datorn klickar du på **Fortsätt**; kontakta annars administratören för att fortsätta med den önskade åtgärden.

4. Följ anvisningarna på skärmen.

### **Problem med IEEE 1394-enheter**

**VIKTIGT! Innan du utför något arbete inuti datorn ska du läsa säkerhetsinstruktionerna som medföljde datorn. Mer information om säkert**  handhavande finns på sidan Regulatory Compliance på www.dell.com med adressen www.dell.com/regulatory\_compliance.

**OBS!** Datorn stöder endast IEEE 1394a-standarden.

**Kontrollera att kabeln till IEEE 1394-enheten är rätt ansluten till enheten och till uttaget i datorn**

Kontrollera att IEEE 1394-**enheten är aktiverad i systeminstallationsprogrammet —** Mer information om att använda systeminstallationsprogrammet finns i<br>*Dell™ Technology Guide* (teknikhandbok) på datorn eller på support.d

#### **Kontrollera att Windows hittar IEEE 1394-enheten —**

*Windows XP*:

1. Klicka på Start och sedan på Kontrollpanelen.<br>2. Gå till Välj en kategori, klicka på **Prestanda och underhåll → Sy**stem → Systemegenskaper → Maskinvara → Enhetshanteraren.

*Windows Vista*:

- 1. Klicka på **Start** ® **Kontrollpanel** ® **Maskinvara och ljud**.
- 2. **Klicka** på Enhetshanteraren.

Om IEEE 1394-enheten finns med i listan, har Windows hittat den.

**Om du har problem med en IEEE 1394-enhet från Dell —** Kontakta Dell Support.

**Om du har problem med en IEEE 1394-enhet som du inte har fått från Dell —** Kontakta tillverkaren av IEEE 1394-enheten.

### **Problem med låsningar och programvara**

VIKTIGT! Innan du utför något arbete inuti datorn ska du läsa säkerhetsinstruktionerna som medföljde datorn. Mer information om säkert<br>handhavande finns på sidan Regulatory Compliance på www.dell.com med adressen www.dell.

#### **Datorn startar inte**

**Kontrollera indikatorlamporna —** Se [Problem med strömförsörjningen](#page-63-0).

**Kontrollera att nätkabeln är ordentligt ansluten till datorn och till eluttaget** 

**Datorn svarar inte** 

**ANMÄRKNING! Du kan förlora data om du inte kan stänga av datorn på det vanliga sättet via operativsystemet.**

**Stäng av datorn —** Om datorn varken svarar på tangentnedtryckningar eller musrörelser håller du strömbrytaren intryckt i minst 8-10 sekunder tills datorn<br>stängs av. Starta sedan om datorn.

#### **Ett program svarar inte**

#### **Avsluta programmet —**

- 1. Tryck på <Ctrl><Skift><Esc> samtidigt för att visa Aktivitetshanteraren.<br>2. Klicka på fliken Program.<br>3. Klicka på det program som inte längre svarar.
- 2. Klicka på fliken **Program**. 3. Klicka på det program som inte längre svarar.
- 4. Klicka på **Avsluta aktivitet**.

#### **Ett program kraschar ofta**

**OBS!** Det finns oftast installationsanvisningar för programvaran i tillhörande dokumentation eller på medföljande diskett, cd eller dvd.

<span id="page-63-1"></span>**Läs i programmets dokumentation —** Avinstallera och installera om programmet om det behövs.

#### **Ett program är avsett för en tidigare version av Windows**

#### **Kör programkompatibilitetsguiden —**

*Windows XP*:

Guiden Programkompatibilitet konfigurerar program så att de körs i en miljö som liknar tidigare andra operativsystem än XP.

- 1. Klicka på **Start** ® **Alla program** ® **Tillbehör** ® **Guiden Programkompatibilitet** ® **Nästa**.
- 2. Följ anvisningarna på skärmen.

*Windows Vista*:

Guiden Programkompatibilitet konfigurerar program så att de körs i en miljö som liknar andra operativsystem än Windows Vista.

- 1. Klicka på Start<sup>{₹}</sup> → Kontrollpanel → Program → Använd ett äldre program med den här Windows-versionen.
- 2. Klicka på **Nästa** när välkomstsidan visas. 3. Följ anvisningarna på skärmen.
- 

#### **Skärmen blir helt blå**

**Stäng av datorn —** Om datorn varken svarar på tangentnedtryckningar eller musrörelser håller du strömbrytaren intryckt i minst 8-10 sekunder tills datorn stängs av. Starta sedan om datorn.

#### **Andra programvaruproblem**

#### **Se efter i programdokumentationen eller kontakta återförsäljaren av programvaran —**

- l Se till att programmet är kompatibelt med det operativsystem som är installerat på datorn.
- l Se till att datorn uppfyller de minimikrav för maskinvara som krävs för att köra programmet. Dokumentationen för programmet innehåller mer information.
- Se till att programmet är rätt installerat och konfigurerat.
- l Kontrollera att drivrutinerna inte står i konflikt med andra program. l Avinstallera och installera om programmet om det behövs.
- 

#### **Säkerhetskopiera omedelbart dina filer**

**Använd ett antivirusprogram för att kontrollera att det inte finns virus på hårddisken, disketterna, cd- eller dvd-skivorna** 

**Spara och stäng alla öppna filer och program och stäng av datorn på startmenyn** 

#### **Problem med minne**

- **VIKTIGT! Innan du utför något arbete inuti datorn ska du läsa säkerhetsinstruktionerna som medföljde datorn. Mer information om säkert handhavande finns på sidan Regulatory Compliance på www.dell.com med adressen www.dell.com/regulatory\_compliance.** 
	- 1 [Ta bort minnesmodulen](file:///C:/data/systems/late4200/sw/sm/memory.htm#wp1180215) som kan nås av användaren (se Ta bort minnesmodulen) och kör [Dell Diagnostics](#page-57-2) (se Dell Diagnostics) för att testa det
	- inbyggda minnet. l Om det inbyggda minnet inte klarar Dell Diagnostics Pre-boot System Assessment-test (PSA), är moderkortet skadat och måste bytas ut (se Moderkorten
	- ı Om det inbyggda minnet klarar Dell Diagnostics PSA-**test, ser du till att den användaråtkomstbara minnesmodul du använder stöds av datorn. Mer<br>information av den typ av minne som stöds av datorn finns i** *Installationshan*
- Om den användaråtkomstbara minnesmodul du använder är Dell-kvalificerad, sätter du tillbaka minnesmodulen (se [Minne](file:///C:/data/systems/late4200/sw/sm/memory.htm#wp1180190)) för att säkerställa att datorn kan kommunicera med minnet.

### <span id="page-63-0"></span>**Problem med strömförsörjningen**

VIKTIGT! Innan du utför något arbete inuti datorn ska du läsa säkerhetsinstruktionerna som medföljde datorn. Mer information om säkert<br>handhavande finns på sidan Regulatory Compliance på www.dell.com med adressen www.dell.

<span id="page-64-1"></span>**Om strömlampan är släckt —** Datorn är antingen avstängd eller får ingen ström.

- 
- l Sätt i nätkabeln igen i nätkontakten på datorns baksida och eluttaget. l Ta bort alla eventuella grenuttag, förlängningssladdar och strömskydd och prova om datorn startar som den ska.
- l Kontrollera att eventuella grenuttag som används är anslutna till ett eluttag och är påslagna. l Kontrollera att eluttaget fungerar genom att ansluta något annat till det, exempelvis en lampa.
- 

**Eliminera störningar —** Några möjliga störningskällor är:

- l Förlängningssladdar för ström, tangentbord och mus l För många enheter anslutna till samma grenuttag l Flera grenuttag anslutna till samma eluttag
- 
- <span id="page-64-0"></span>

# **Problem med ljud och högtalare**

VIKTIGT! Innan du utför något arbete inuti datorn ska du läsa säkerhetsinstruktionerna som medföljde datorn. Mer information om säkert<br>handhavande finns på sidan Regulatory Compliance på www.dell.com med adressen www.dell.

#### **Inget ljud från högtalarna**

**OBS!** Volymkontrollen på vissa MP3-spelare och andra mediespelare åsidosätter volyminställningarna i Windows. Kontrollera alltid att volymen på mediespelaren inte är avstängd eller nedvriden.

**Ställ in volymen i Windows —** Klicka eller dubbelklicka på högtalarikonen i det nedre högra hörnet av skärmen. Kontrollera att volymen är uppskruvad och att<br>Ijudet inte är avstängt.

**Ställ in volymen i Windows —** Klicka eller dubbelklicka på högtalarikonen i det nedre högra hörnet av skärmen. Kontrollera att volymen är uppskruvad och att ljudet inte är avstängt.

**Koppla ur hörlurarna ur jacket —** Högtalarna kopplas från automatiskt när ett par hörlurar ansluts till uttaget på frontpanelen.

**Testa de externa högtalarna —** Om du använder externa högtalare ska du testa dem på en annan dator (om sådan finns) för att säkerställa att de fungerar.

**Kontrollera ljudkabeln till den externa högtalaren —** Kontrollera att ljudkabeln till de externa högtalarna (se dokumentationen som medföljer dem) sitter<br>ordentligt i datorns hörlurskontakt (se *Installationshandbok och l* 

**Kontrollera strömkabeln till den externa högtalaren —** Se till att strömkabeln till den externa högtalaren är ansluten till en strömkälla och att högtalarna får<br>ström (se dokumentationen som medföljer högtalarna).

**Undanröj eventuella störningskällor —** Kontrollera möjliga störningskällor genom att stänga av fläktar, lysrör eller halogenlampor i närheten.

**Kör Felsökaren för maskinvara —** Se [Felsökare för maskinvara](#page-56-2).

**Kör [Dell Diagnostics](#page-57-2) —** Kör Dell Diagnostics Pre-boot System Assessment (se <u>Dell Diagnostics</u>). Under "Color Bar Test" (färgskaletest), avges ett stigande ljud<br>med tre toner som uppmanar dig att vidta en åtgärd.

#### **Inget ljud i hörlurarna**

**Testa hörlurarna —** Om hörlurar finns kan du testa på en annan dator, att de fungerar.

**Kontrollera sladden till hörlurarna —** Se till att kontakten till hörlurarna är ordentligt anslutna i uttaget. Se *Installationshandbok och lathund* till datorn på **support.dell.com**.

**Ställ in volymen i Windows —** Klicka eller dubbelklicka på högtalarikonen i det nedre högra hörnet av skärmen. Kontrollera att volymen är uppskruvad och att ljudet inte är avstängt.

### **Problem med grafik och bildskärm**

- VIKTIGT! Innan du utför något arbete inuti datorn ska du läsa säkerhetsinstruktionerna som medföljde datorn. Mer information om säkert<br>handhavande finns på sidan Regulatory Compliance på www.dell.com med adressen www.dell.
- **ANMÄRKNING! Om datorn levererades med ett PCI Express-grafikkort installerat behöver du inte ta bort det om du installerar ytterligare**   $\bullet$ **grafikkort. Kortet behövs emellertid för felsökning. Om du tar bort kortet ska du förvara det på en säker plats. Information om ditt grafikkort finns på support.dell.com.**

**Kontrollera diagnostiklamporna —** Se [Diagnostiklampor.](#page-56-3)

**Kontrollera bildskärmens inställningar —** Se *Dell™ Technology Guide* (teknikhandbok) på datorn eller på **support.dell.com**.

#### **Ändra bildskärmsinställningarna i Windows**

*Windows XP:*

- 1. Klicka på **Start** ® **Kontrollpanelen** ® **Utseende och teman**.
- 2. Klicka på det område som du vill ändra eller klicka på ikonen **Bildskärm**.
- 3. Prova andra inställningar under **Färgkvalitet** och **Skärmupplösning**.

*Windows Vista*:

- 1. Klicka på Start <sup>●</sup> → Kontrollpanel → Maskinvara och ljud → Anpassning → Display Settings.
- 2. Justera **Upplösning** och **Färginställningar** efter behov.

#### **Endast en del av bildskärmen är läslig**

#### **Anslut en extern bildskärm –**

- 1. Stäng av datorn och anslut en extern bildskärm till datorn.
- 2. Slå på datorn och den externa bildskärmen och justera ljusstyrkan och kontrasten.

Om den externa bildskärmen fungerar kan det betyda att datorns bildskärm eller grafikkort är defekt. Kontakta Dell Support.

## <span id="page-65-0"></span>**Dells tjänst för tekniska uppdateringar**

Dells tekniska uppdateringstjänst skickar e-postmeddelanden när det finns program- och maskinvaruuppdateringar för datorn. Tjänsten är kostnadsfri och kan<br>anpassas till innehåll, format och hur ofta du vill ha meddelande o

Anmäl dig till Dells tekniska uppdateringstjänst genom att besöka **support.dell.com**.

### <span id="page-66-0"></span> **WLAN-/WiMax-kort Dell™ Latitude™ E4200 Servicehandbok**

- [Ta bort WLAN/WiMax kortet](#page-66-1)
- [Sätta tillbaka WLAN/WiMax kortet](#page-66-2)

VIKTIGT! Innan du utför något arbete inuti datorn ska du läsa säkerhetsinstruktionerna som medföljde datorn. Mer information om säkert<br>handhavande finns på sidan Regulatory Compliance på www.dell.com med adressen www.dell.

**ANMÄRKNING! Sätt endast in ett WLAN- eller WiMax-kort i den kortplats som är märkt WLAN/WiMax.** 

# <span id="page-66-1"></span>**Ta bort WLAN/WiMax kortet**

- 1. Följ anvisningarna i **Innan du arbetar inuti datorn**.
- 2. [Ta bort servicepanelen](file:///C:/data/systems/late4200/sw/sm/svcpanel.htm#wp1184372) (se Ta bort servicepanelen).
- 3. Koppla bort antennkablarna från kortet.
- 4. Ta bort M2 x 3 mm-skruven. Kortet skjuts ut i en 45-gradig vinkel.

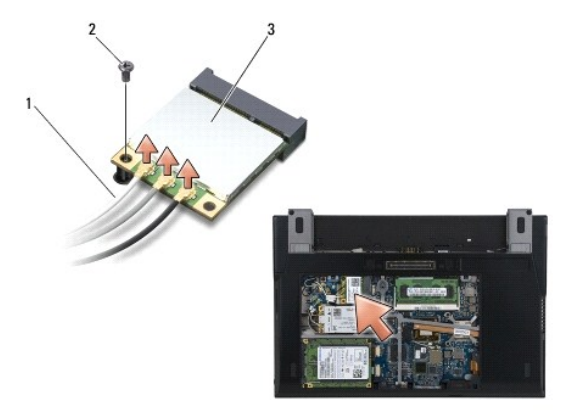

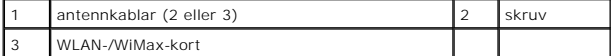

5. Skjut kortet ut ur kortkontakten på moderkortet.

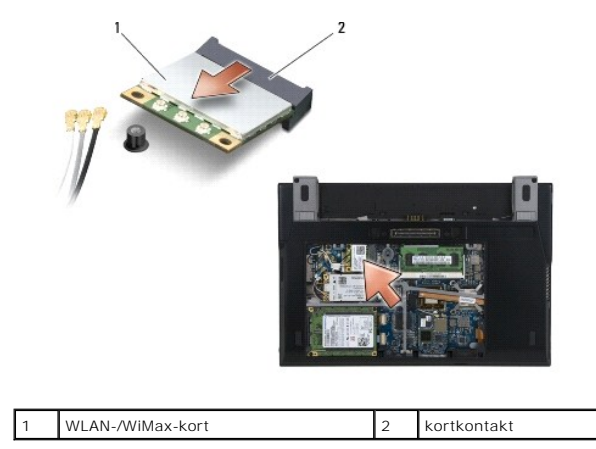

## <span id="page-66-2"></span>**Sätta tillbaka WLAN/WiMax kortet**

- Θ **ANMÄRKNING! Kontakterna kan bara sättas in på ett sätt. Om du stöter på motstånd kontrollerar du kontakterna på kortet och på moderkortet samt riktar in kortet på nytt.**
- **ANMÄRKNING! Undvik skada på WLAN- eller WiMax-kortet genom att se till att kablarna inte hamnar under kortet när du sätter tillbaka det** .
- **ANMÄRKNING! Sätt endast in ett WLAN- eller WiMax-kort i den kortplats som är märkt WLAN/WiMax** .
- 1. Skjut in kortet i kontakten märkt WLAN/WiMax.
- 2. Tryck kortet nedåt och håll det på plats.
- 3. Sätt tillbaka M2 x 3-mm-skruven.
- 4. Om radiokretskortet inte finns i datorn ansluter du lämpliga antennkablar från bildskärmsenheten till det kort du installerar:

Om det finns två trianglar på kortets etikett (vit och svart) ansluter du den vita antennkabeln i kontakten märkt "main" (vit triangel) och den svarta i<br>kontakten märkt "aux" (svart triangel). Fäst den grå antennkabeln i h

Om kortet har tre kontakter ansluter du den vita antennkabeln i kontakt 1, den svarta i kontakt 2 och den grå i kontakt 3.

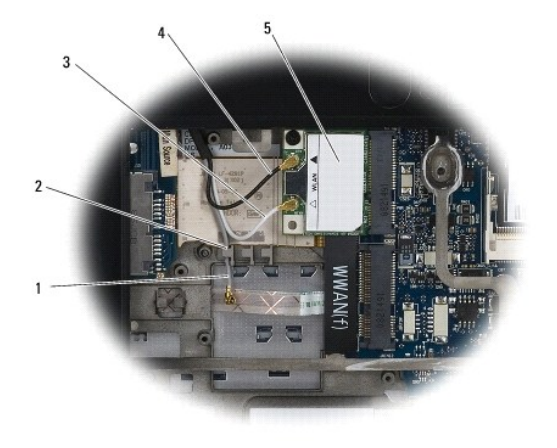

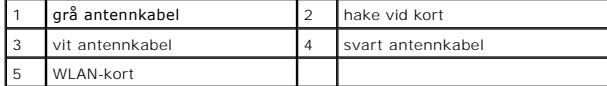

Om radiokretskortet finns i datorn ansluter du lämpliga antennkablar till det kort du installerar:

Om det finns två trianglar på etiketten på kortet (vit och svart), ansluter du den vita antennkabeln från bildskärmsenheten i kontakten märkt "main" (vit<br>triangel) och den svarta antennkabeln från radiokretskortet i kontak

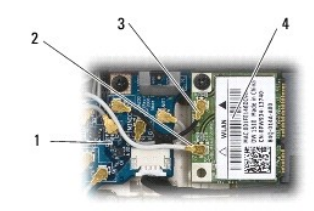

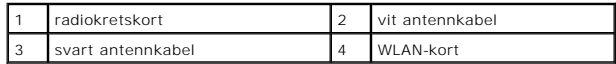

Om kortet har tre kontakter, ansluter du den vita antennkabeln från bildskärmsenheten i kontakt 1 och den svarta från radiokretskortet i kontakt 2.<br>Koppla från den grå antennkabeln från kontakten på höger sida av radiokret

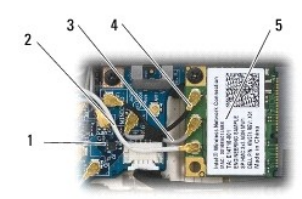

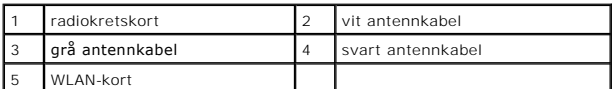

5. Sätt tillbaka servicepanelen (se [Sätta tillbaka servicepanelen](file:///C:/data/systems/late4200/sw/sm/svcpanel.htm#wp1181334)).

6. Följ anvisningarna i [När du har arbetat inuti datorn](file:///C:/data/systems/late4200/sw/sm/before.htm#wp1183136).

<span id="page-69-0"></span> **WWAN-kort** 

**Dell™ Latitude™ E4200 Servicehandbok**

[Ta bort ett WWAN-kort](#page-69-1) 

● [Sätta tillbaka ett WWAN](#page-69-2)-kort

VIKTIGT! Innan du utför något arbete inuti datorn ska du läsa säkerhetsinstruktionerna som medföljde datorn. Mer information om säkert<br>handhavande finns på sidan Regulatory Compliance på www.dell.com med adressen www.dell.

**ANMÄRKNING! Sätt i ett WWAN-kort bara på kortplatsen märkt WWAN.** 

# <span id="page-69-1"></span>**Ta bort ett WWAN-kort**

- 1. Följ anvisningarna i **Innan du arbetar inuti datorn**.
- 2. [Ta bort servicepanelen](file:///C:/data/systems/late4200/sw/sm/svcpanel.htm#wp1184372) (se Ta bort servicepanelen).
- 3. Koppla bort antennkablarna från kortet.
- 4. Ta bort M2 x 3 mm-skruven. Kortet skjuts upp i en 45-gradig vinkel.

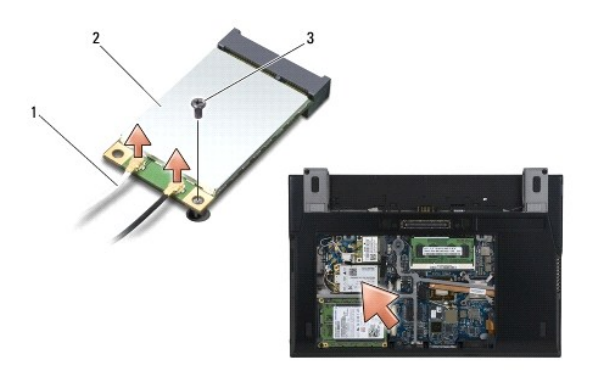

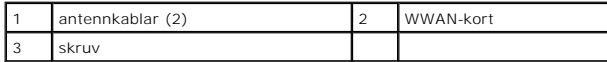

5. Skjut kortet ut ur kortkontakten på moderkortet.

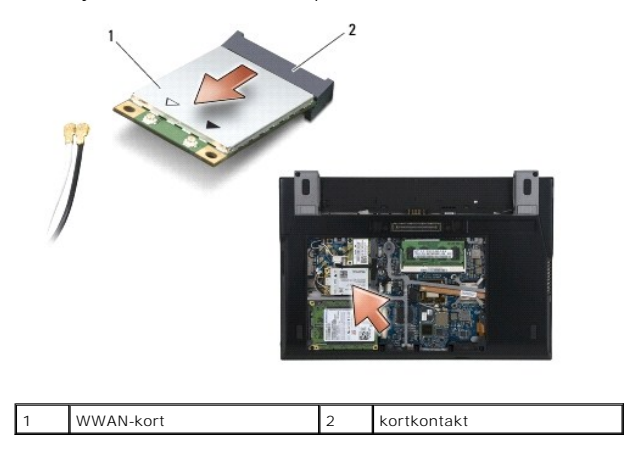

## <span id="page-69-2"></span>**Sätta tillbaka ett WWAN-kort**

- **ANMÄRKNING! Kontakterna kan bara sättas in på ett sätt. Om du stöter på motstånd kontrollerar du kontakterna på kortet och på moderkortet samt riktar in kortet på nytt.**
- **ANMÄRKNING! Undvik skada på WWAN-kortet genom att se till att kablarna inte hamnar under kortet när du byter ut det.**
- **ANMÄRKNING! Sätt i ett WWAN-kort bara på kortplatsen märkt WWAN.**
- 1. Skjut in kortet i kontakten märkt WWAN.
- 2. Tryck kortet nedåt och håll det på plats.
- 3. Sätt tillbaka M2 x 3-mm-skruven.
- 4. Anslut den vita antennkabeln i kontakten märkt "main" (vit triangel) och den svarta i kontakten märkt "aux" (svart triangel).
- 5. Sätt tillbaka servicepanelen (se [Sätt tillbaka servicepanelen](file:///C:/data/systems/late4200/sw/sm/svcpanel.htm#wp1181334)).
- 6. Följ anvisningarna i [När du har arbetat inuti datorn](file:///C:/data/systems/late4200/sw/sm/before.htm#wp1183136).